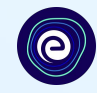

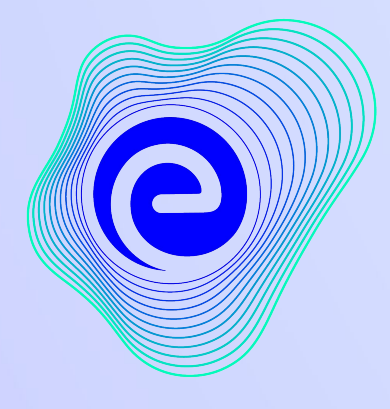

**EMBIBE** 

## *The Most Powerful Education Platform Ever Invented*

**Estd. 2012**

#### **Welcome to Embibe, the most powerful platform ever invented!**

Embibe is India's leading edTech platform, powered by Artificial Intelligence, designed to deliver truly personalised learning and outcomes for each student. It is the only platform with products catering to the entire education ecosystem, including students, parents, teachers, schools, and the administration.

In order to experience the platform to its full potential, you must register on the Embibe platform first.

**O**EMBIBE

While registering as a student you need to add the following:

- **● UDISE Code of your school**
- **● Devices available**

**Delivering personalised** education for every achiever in the land of Kuvempu Journey of making every student self-reliant through excellent education

**Student Login** 

**Personalised Learning for** 6th to 12th Karnataka Board & Many More Exams

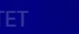

**Student Registration** 

6th KSEEB

**7th KSEEB** 8th KSEEB

Student |

Educato

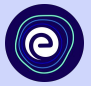

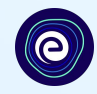

# **STEP-BY-STEP REGISTRATION ONTO THE EMBIBE STUDENT PLATFORM**

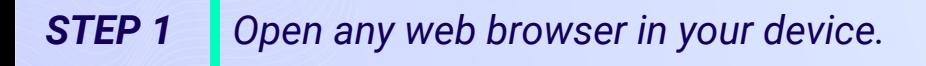

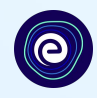

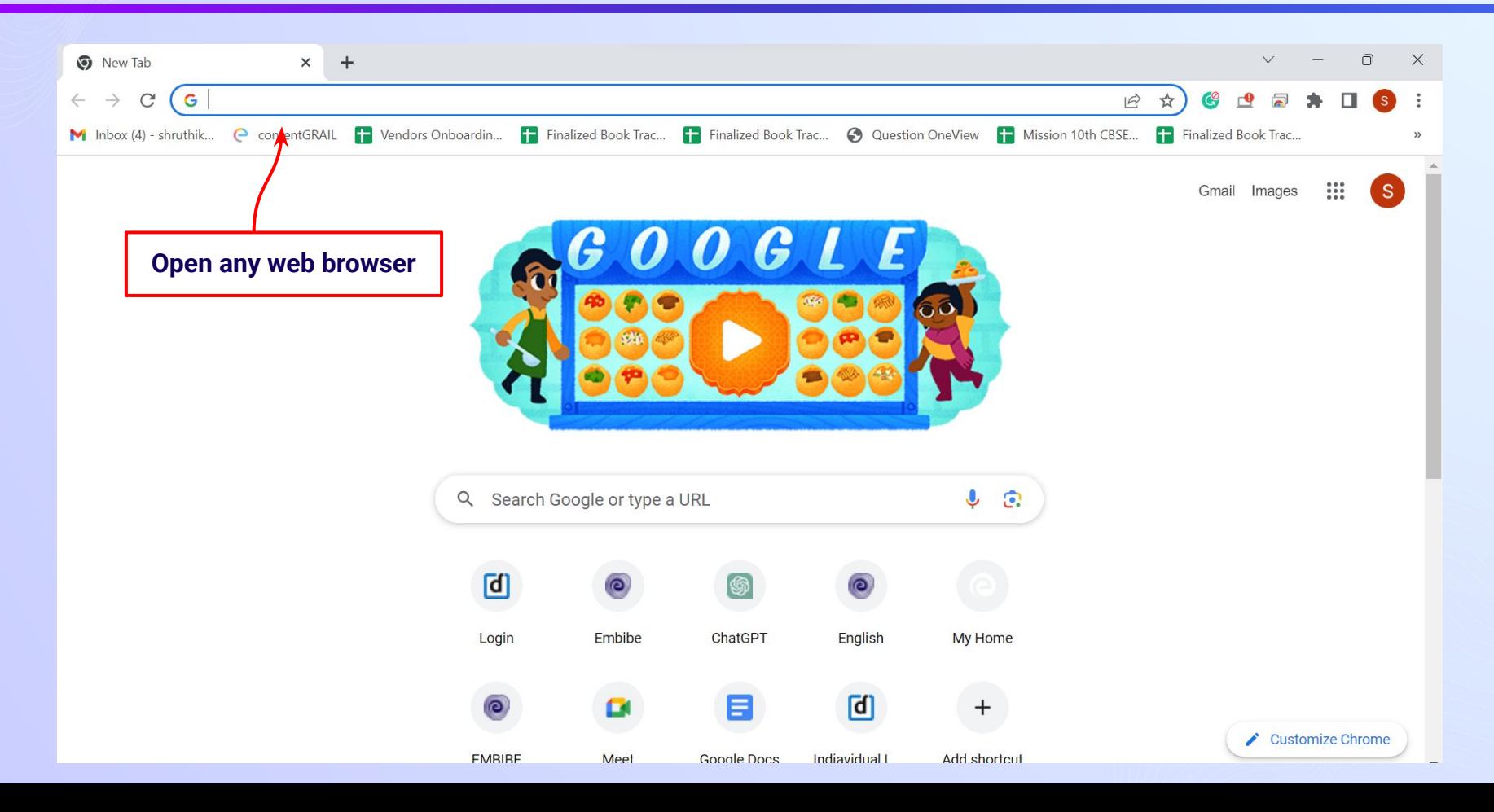

### *STEP 2 Type the URL <https://gov.embibe.com/karnataka> in the browser.*

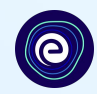

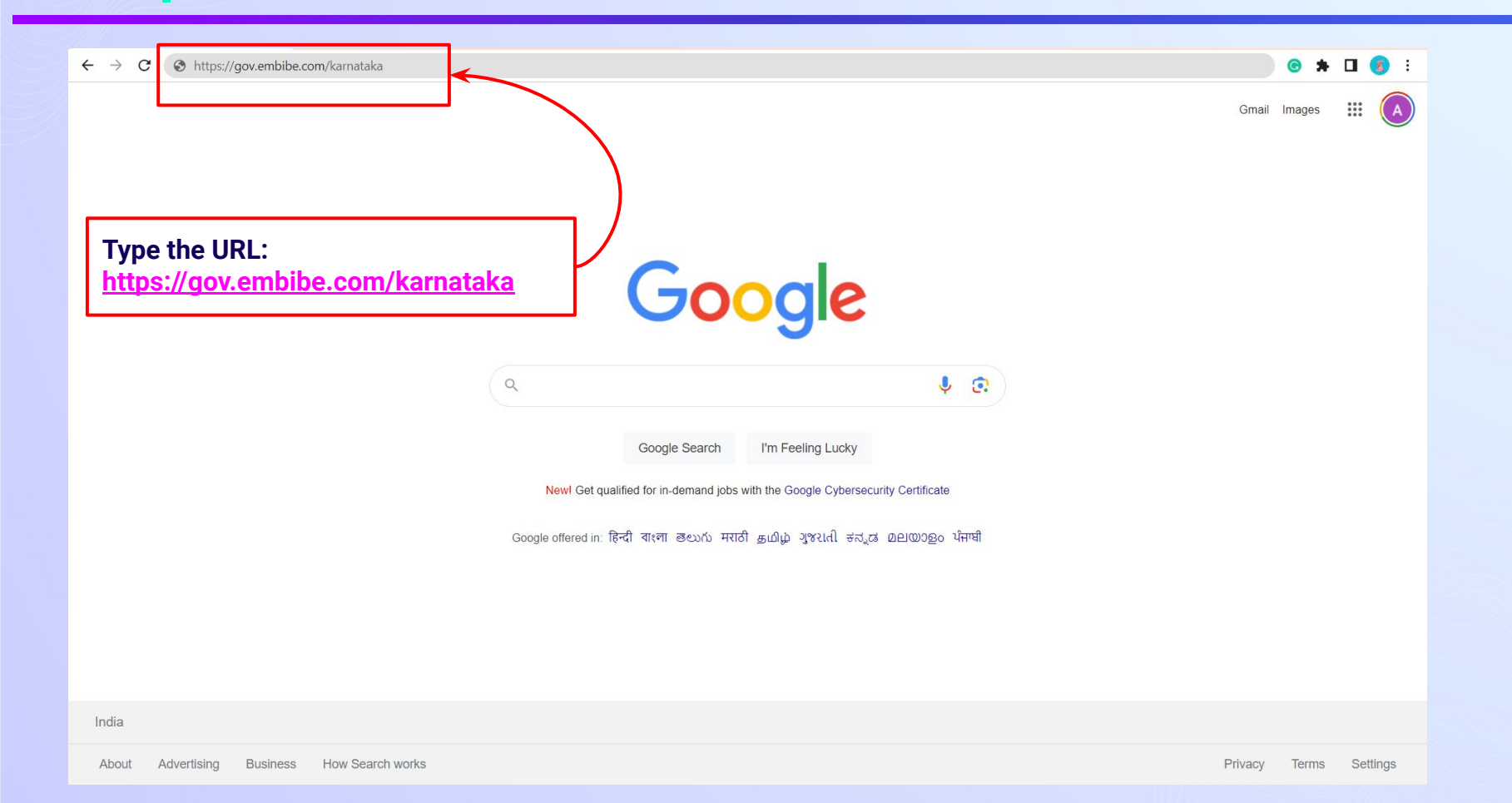

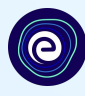

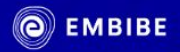

**Delivering personalised** education for every achiever in the land of Kuvempu Journey of making every student self-reliant through excellent education

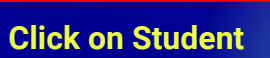

**8th KSEEB** 

**English** 

Student

9th KSEEB

Educator

**Student Registration** 

TET

**Student Login** 

6th KSEEB

**Personalised Learning for** 

6th to 12th Karnataka Board & Many More Exams

**7th KSEEB** 

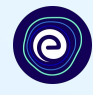

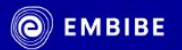

**Delivering personalised** education for every achiever in the land of Kuvempu Journey of making every student self-reliant through excellent education

6th KSEEB

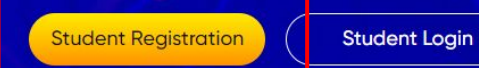

**Click on Student Registration**

8th KSEEB

English v

Student

9th KSEEB

Educator

Personalised Learning for

6th to 12th Karnataka Board & Many More Exams

**7th KSEEB** 

### *STEP 5 Enter UDISE Code of your school (If you know it).*

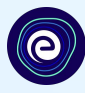

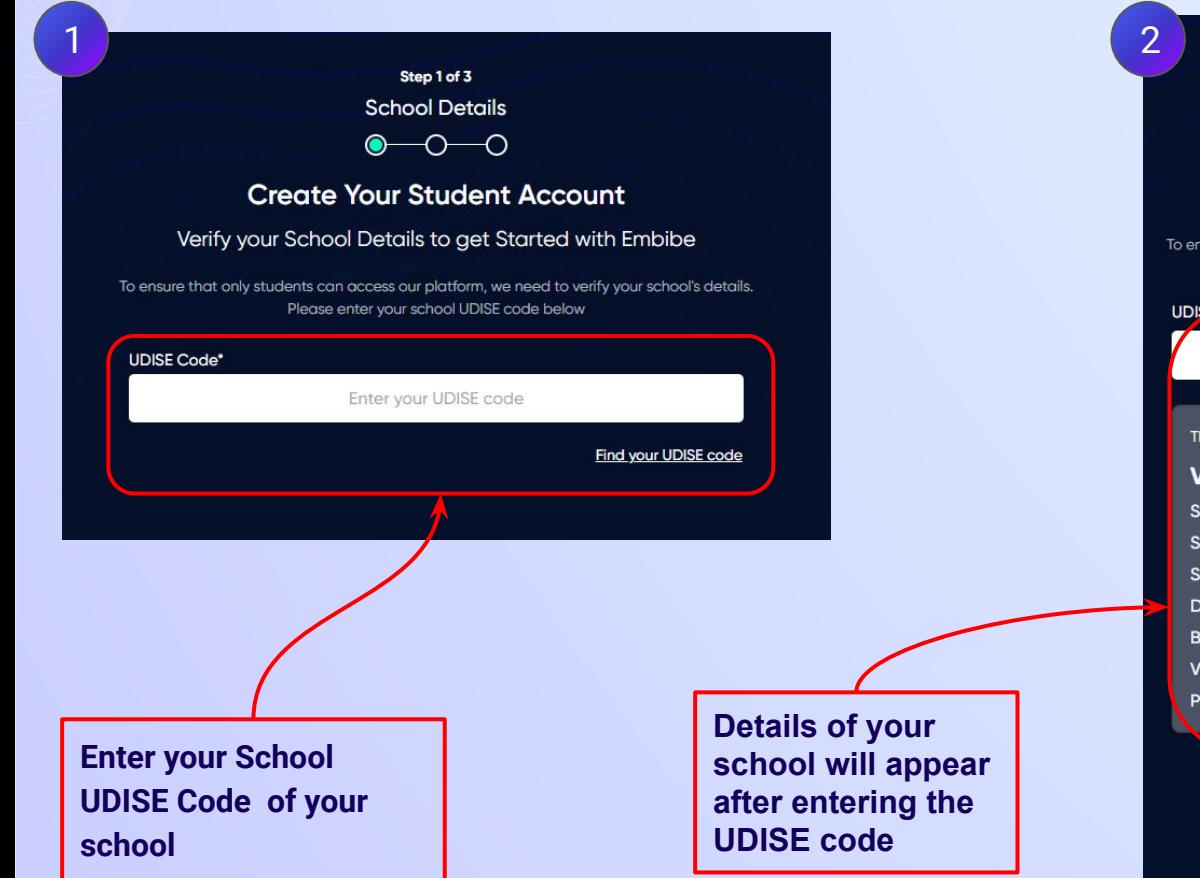

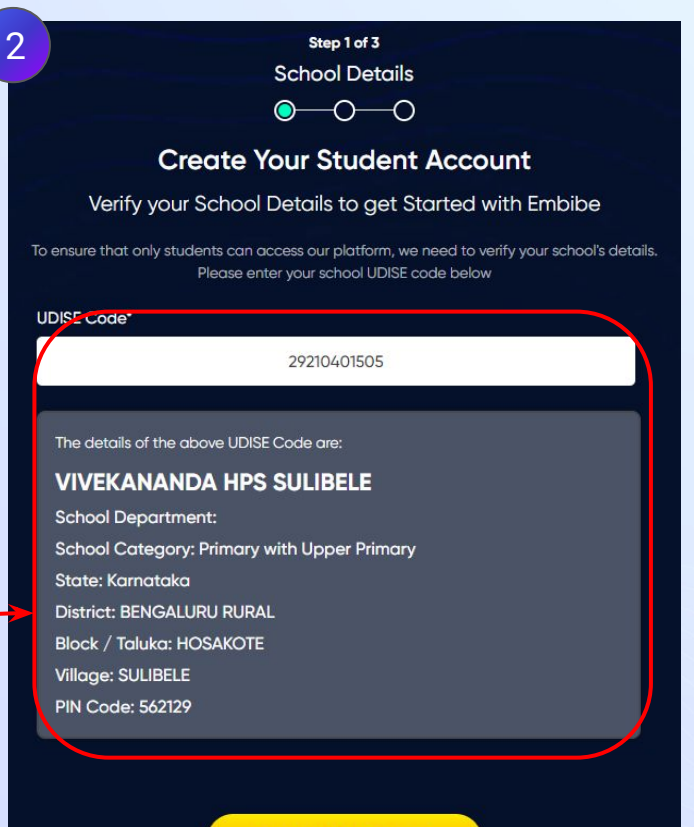

This is My School

Not your School? Change UDISE Code

**not known, then click on "Find your** 

**UDISE code"**

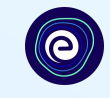

Step 1 of 3 **School Details**  $\bullet$ €) **Create Your Student Account** Verify your School Details to get Started with Embibe **If the UDISE code is**  To ensure that only students can access our platform, we need to verify your school's details. Please enter your school UDISE code below **UDISE Code\*** ster your UDISE code Find your UDISE code

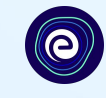

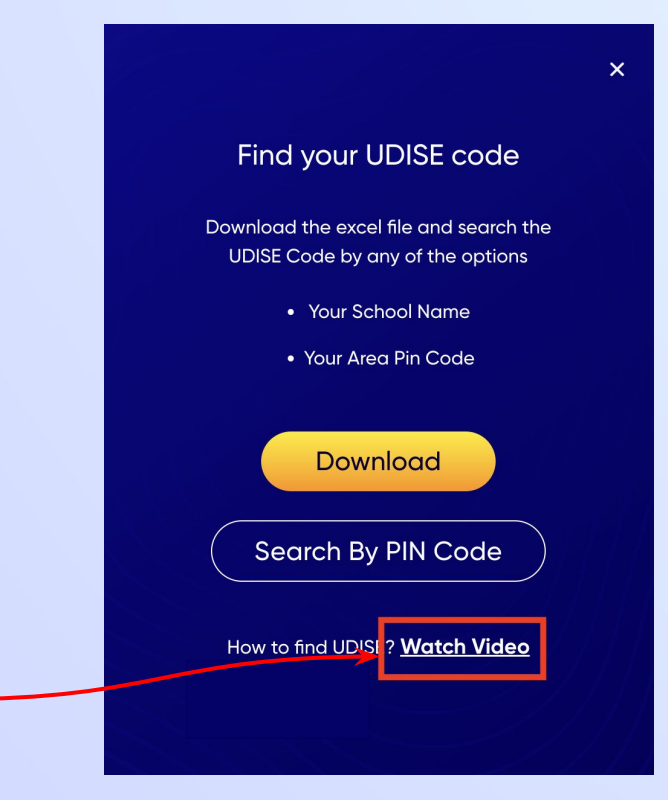

**If you do not know the UDISE Code, watch video to see how to find the UDISE Code**

### *STEP 7 Click on the Download button to get the list of UDISE codes.*

 $\times$ 

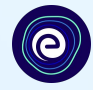

#### Find your UDISE code

Download the excel file and search the UDISE Code by any of the options

- Your School Name
- Your Area Pin Code

**Download** Search By PIN Code

How to find UDISE? Watch Video

blockName\_clusterName\_districtName\_pincode\_schoolCategory\_schoolManagement\_schoolName stateName udiseCode HOSAKOTE SAMETHANA BENGALURU | 562114 Pr. Up Pr. and SePrivate Unaided (Re K M R MUTHSAN Karnataka 29210420002 HOSAKOTE SAMETHANA BENGALURU | 560067 Primary with Up Private Unaided (Re BANGALORE INTI Karnataka 29210418406 HOSAKOTE ALAPPANAHA BENGALURU | 560067 Higher Seconda Private Unaided (Re SRI RANGANATH, Karnataka 29210420904 HOSAKOTE HOSAKOTE T(BENGALURU | 562114 Pr. Up Pr. and S(Private Unaided (Re CITIZENS' ENGLIS Karnataka 29210422022 HOSAKOTE KALKUNTE BENGALURU | 560067 Primary Private Unaided (Re UJJVAL VIDYA M/ Karnataka 29210405202 HOSAKOTE DODDAGATT BENGALURU F 562114 Primary with Up Private Unaided (Re GOLDEN VALLEY Karnataka 29210418203 HOSAKOTE DEVANAGUN BENGALURU | 560067 Primary with Up Private Unaided (Re GREEN EDEN PUI Karnataka 29210419002 HOSAKOTE HOSAKOTE T(BENGALURU | 562114 Pr. Up Pr. and S(Private Unaided (Re UZMA HPS) Karnataka 29210422025 HOSAKOTE HOSAKOTE T(BENGALURU | 562114 Secondary Only Private Unaided (Re AL-AMEEN RESID Karnataka 29210417102 HOSAKOTE SULIBELE BENGALURU | 562129 Primary with Up Government Aided | VIVEKANANDA H Karnataka 29210401505 29210409003 HOSAKOTE THAVAREKER BENGALURU | 562122 Pr. Up Pr. and ScPrivate Unaided (Re SRI LOTUS PUBL Karnataka HOSAKOTE DODDAHULL BENGALURU | 562114 Pr. Up Pr. and ScPrivate Unaided (Re DON BOSCO HIGI Karnataka 29210416302 HOSAKOTE NANDAGUDI BENGALURU | 562122 Primary with Up Private Unaided (Re JNANA VIDYA MA Karnataka 29210405810 29210401508 **HOSAKOTE SULIBELE** BENGALURU | 562129 Pr. Up Pr. and ScPrivate Unaided (Re SHREE VIDYA ENCKarnataka HOSAKOTE DEVANAGUN BENGALURU | 560067 Secondary Only Private Unaided (Re SHREE SHARADA Karnataka 29210418605 **HOSAKOTE SULIBELE** BENGALURU | 562129 Primary with Up Private Unaided (Re SEA BIRD ENGLIS Karnataka 29210401509 HOSAKOTE NANDAGUDI BENGALURU | 562122 Primary with Up Private Unaided (Re GREEN VALLEY PI Karnataka 29210405803 HOSAKOTE DODDAGATT BENGALURU | 560067 Primary with Up Private Unaided (Re St. Andrew's Sch Karnataka 29210417602 29210430801 HOSAKOTE HOSAKOTE T(BENGALURU | 562114 Higher Seconda Private Unaided (Re MAHADEVA PU C Karnataka HOSAKOTE HOSAKOTE T(BENGALURU | 562114 Higher Seconda Private Unaided (Re SAMRUDDHI PU (Karnataka 29210430701 NORTH<sub>4</sub> YELAHANKA I BENGALURU L 560064 Secondary Only Private Unaided (Re MEC ENGLISH HK Karnataka 29280700199 NORTH<sub>4</sub> AGGARAHAR, BENGALURU | 562149 Primary Department of Educ GLPS SRINIVASAP Karnataka 29280701701 HOSAKOTE DODDAGATT BENGALURU | 562114 Pr. Up Pr. and Sc Private Unaided (Re JYOTHI VIDYA SA Karnataka 29210422023 HOSAKOTE DODDAGATT BENGALURU | 562114 Primary with Up Private Unaided (Re THE POLARIS INT Karnataka 29210422302

**Click on the Download button**

### *STEP 8 Click on the Search by PIN Code button.*

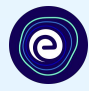

**Enter your School Area Pincode and Search for your** 

**School by PIN Code**

**You can search your UDISE code through your area PIN Code**

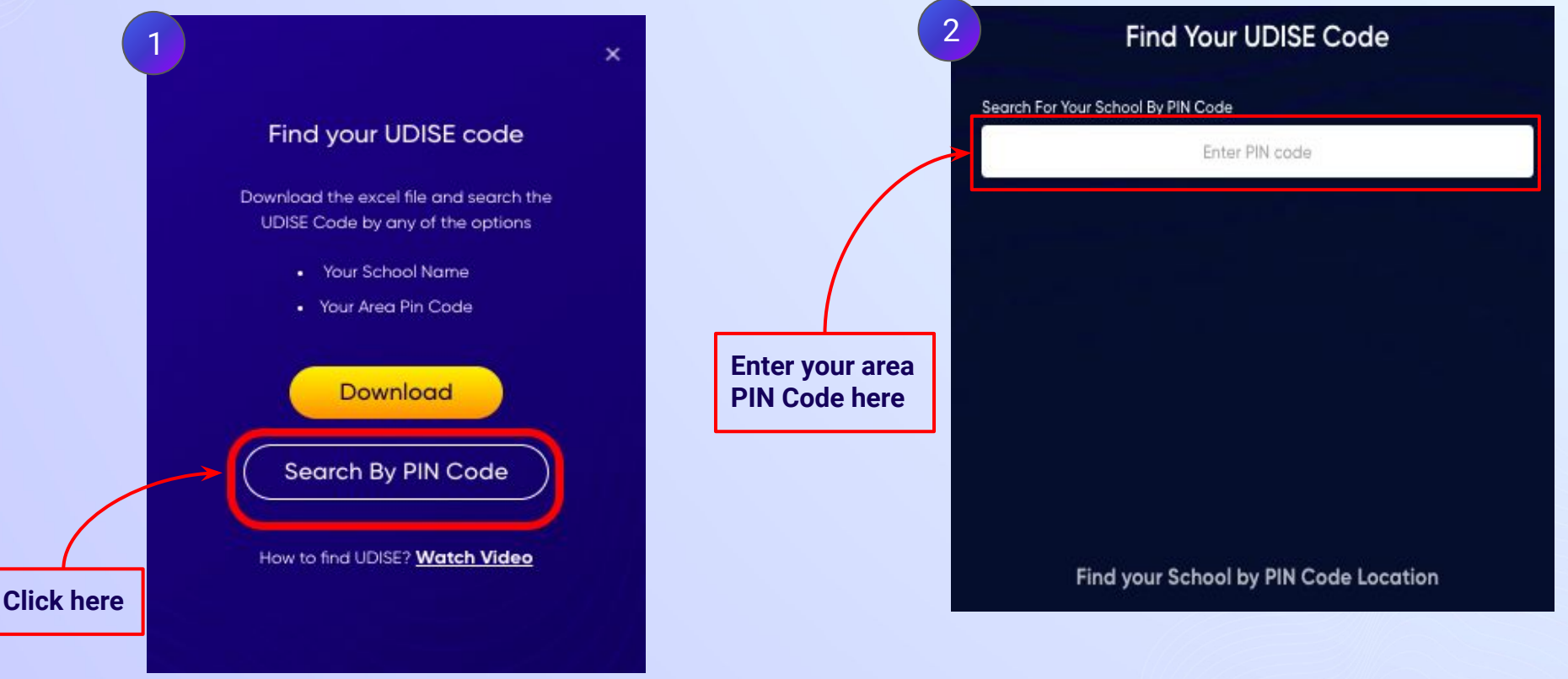

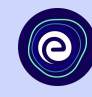

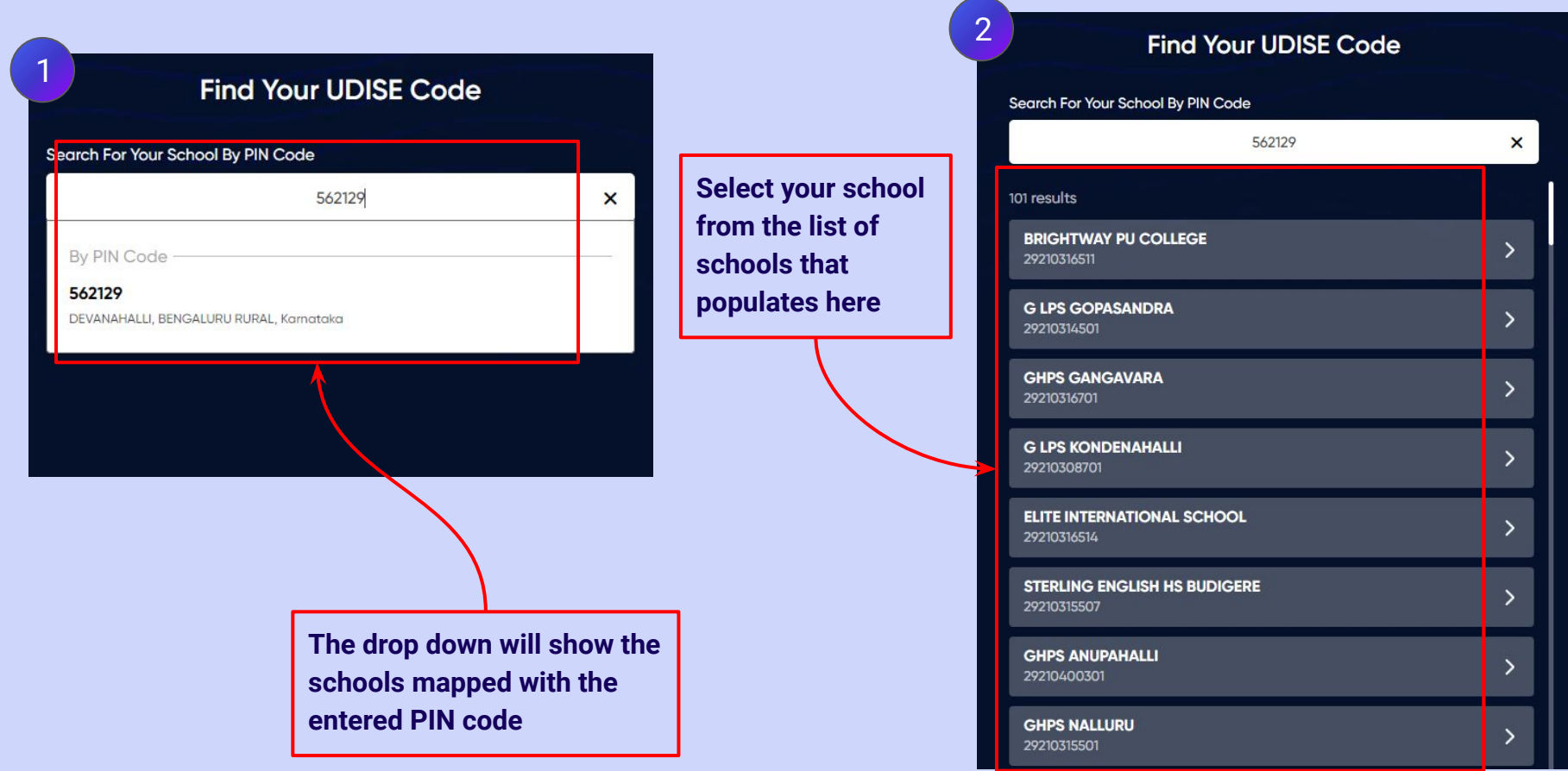

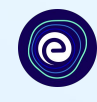

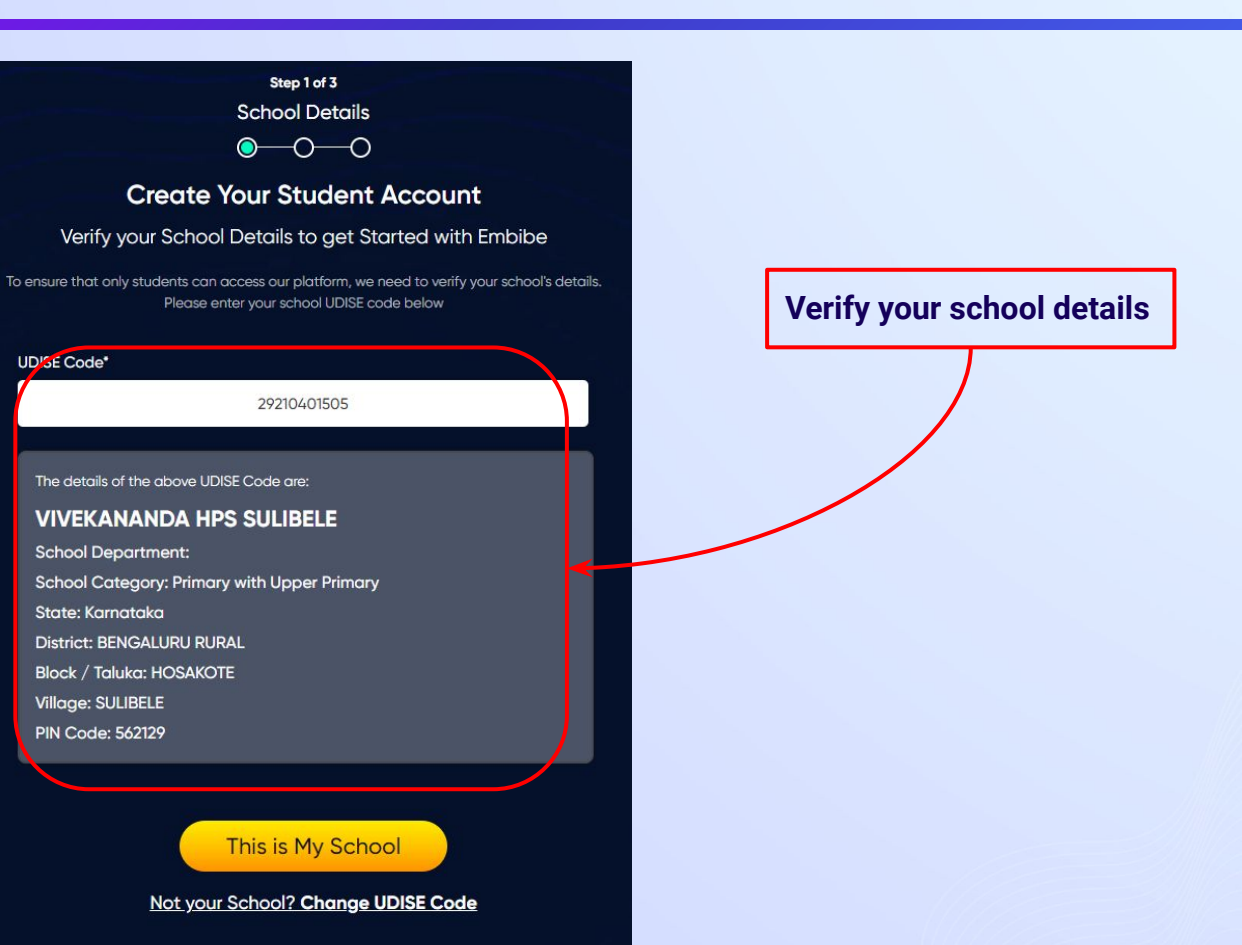

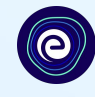

**Click on the This is My School button** 

#### Step 1 of 3 **School Details**  $\bullet$  -0 -0 **Create Your Student Account** Verify your School Details to get Started with Embibe To ensure that only students can access our platform, we need to verify your school's details. Please enter your school UDISE code below **UDISE Code\*** 29210401505 The details of the above UDISE Code are: **VIVEKANANDA HPS SULIBELE School Department:** School Category: Primary with Upper Primary State: Karnataka **District: BENGALURU RURAL Block / Taluka: HOSAKOTE Village: SULIBELE PIN Code: 562129**

This is My School

Not your School? Change UDISE Code

#### *STEP 12 Create your Student Account by providing your personal details. Enter your name.*

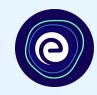

Step 2 of 3 **Personal Details**  $\bullet\hspace{-4.7mm}-\hspace{-4.7mm}0$ **Create Your Student Account** Fill up your Personal detail to get Started with EMBIBE First Name\* Last Name (D) 2 Enter First Name Enter Last Name **Enter your first name in Field 1**  Mobile Number\* Gender\* Choose Gender Enter mobile number **and your last name in Field 2**▼ Date Of Birth\* Category' 圙 dd-mm-yyyy Choose Category ▼ Parent / Guardian Name\* Parent / Guardian Mobile Number\* Enter Parent / Guardian Name Enter Parent / Guardian Mobile Number Same as Student Number Password\* Confirm Password\* Enter Password ® Confirm Your Password  $^{\circledR}$ Previous **Next** By signing up, you agree to our Terms and Conditions

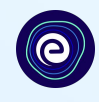

**Select your gender from the dropdown**

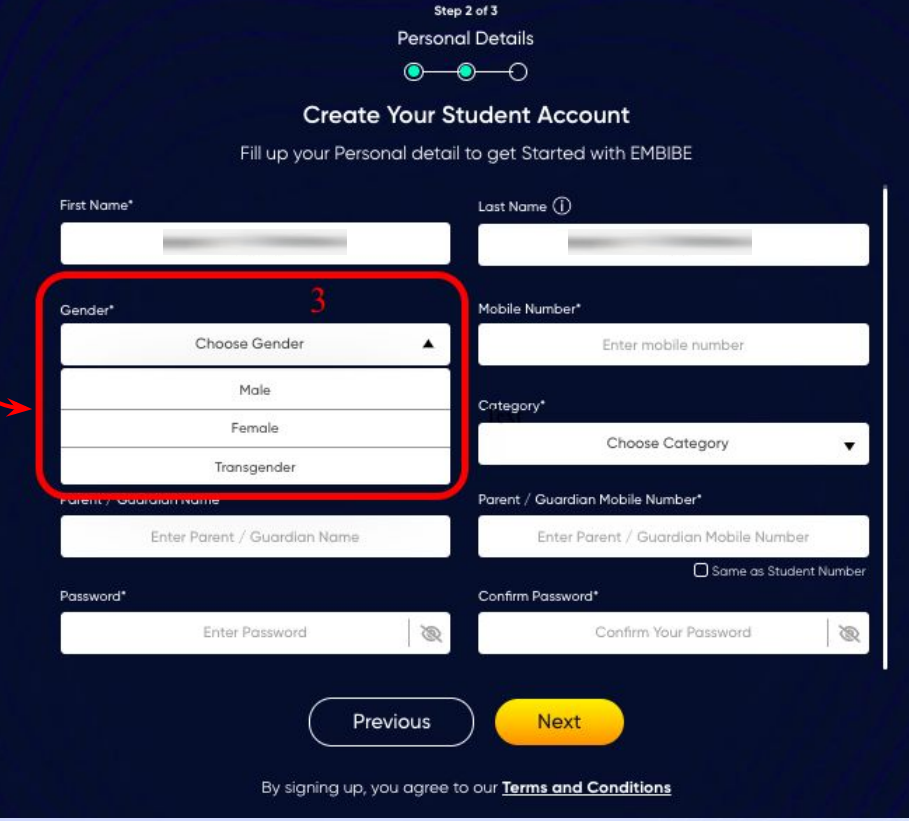

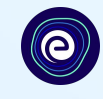

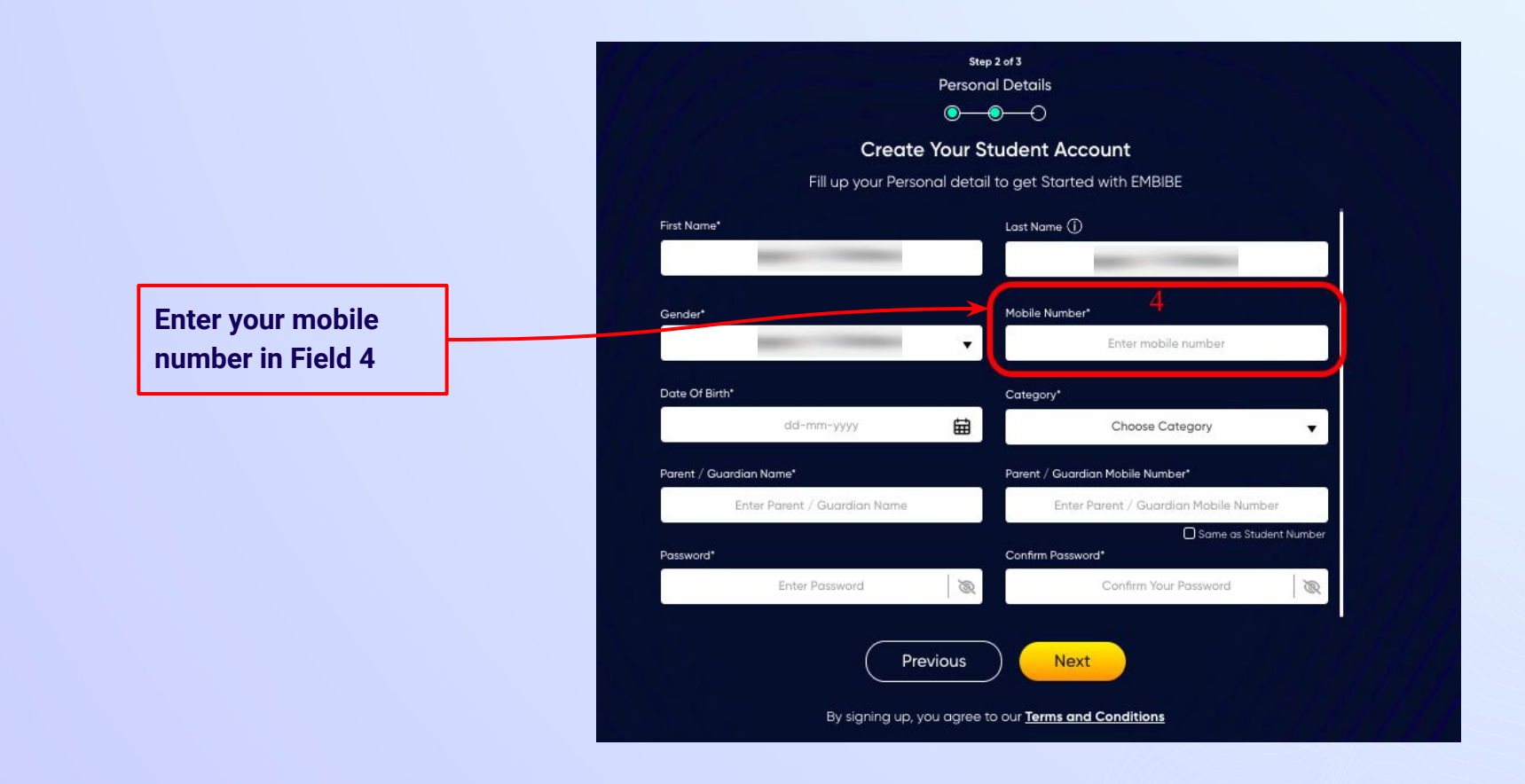

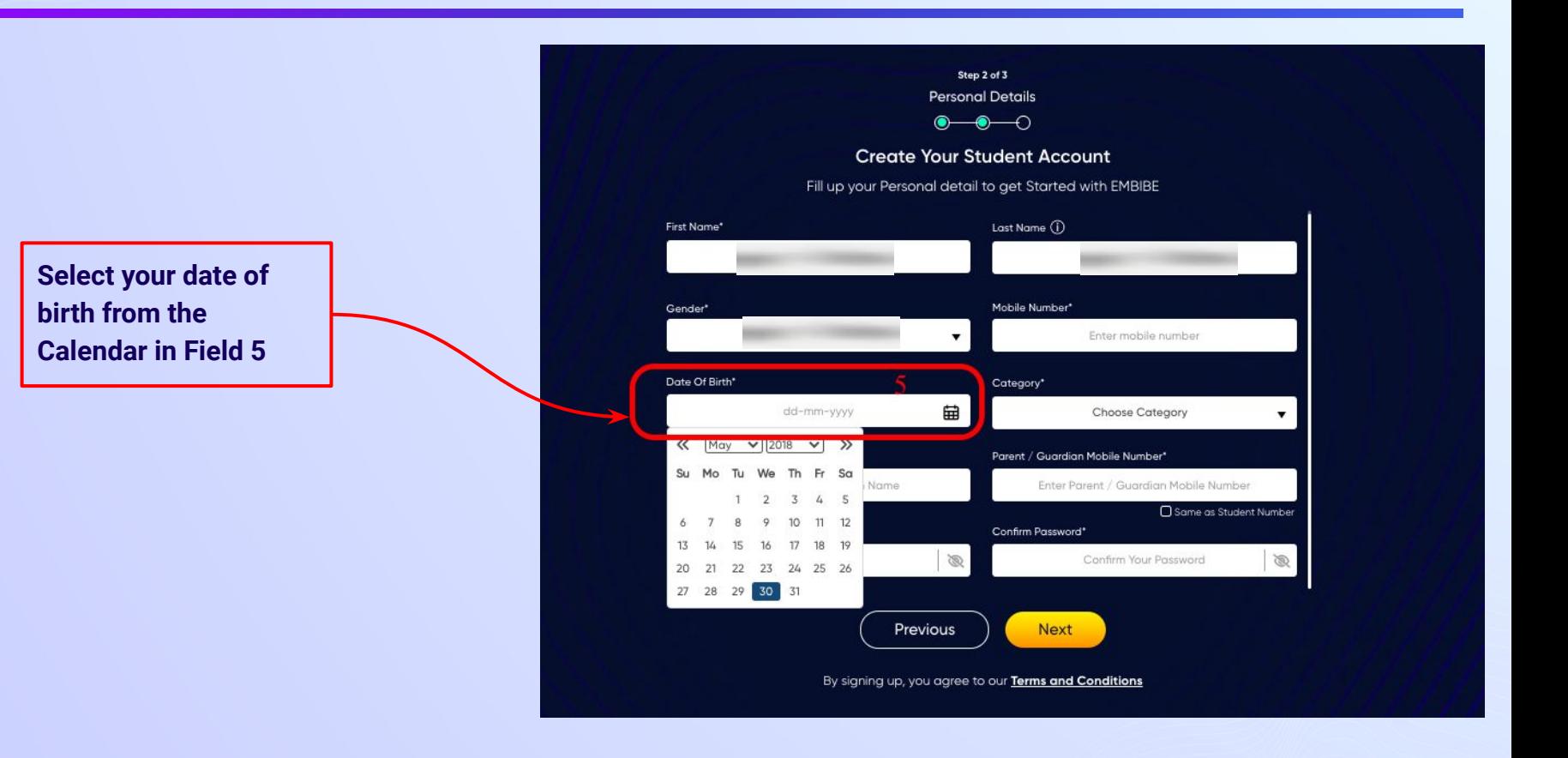

## *STEP 16 Choose the category you are assigned to.*

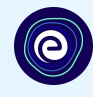

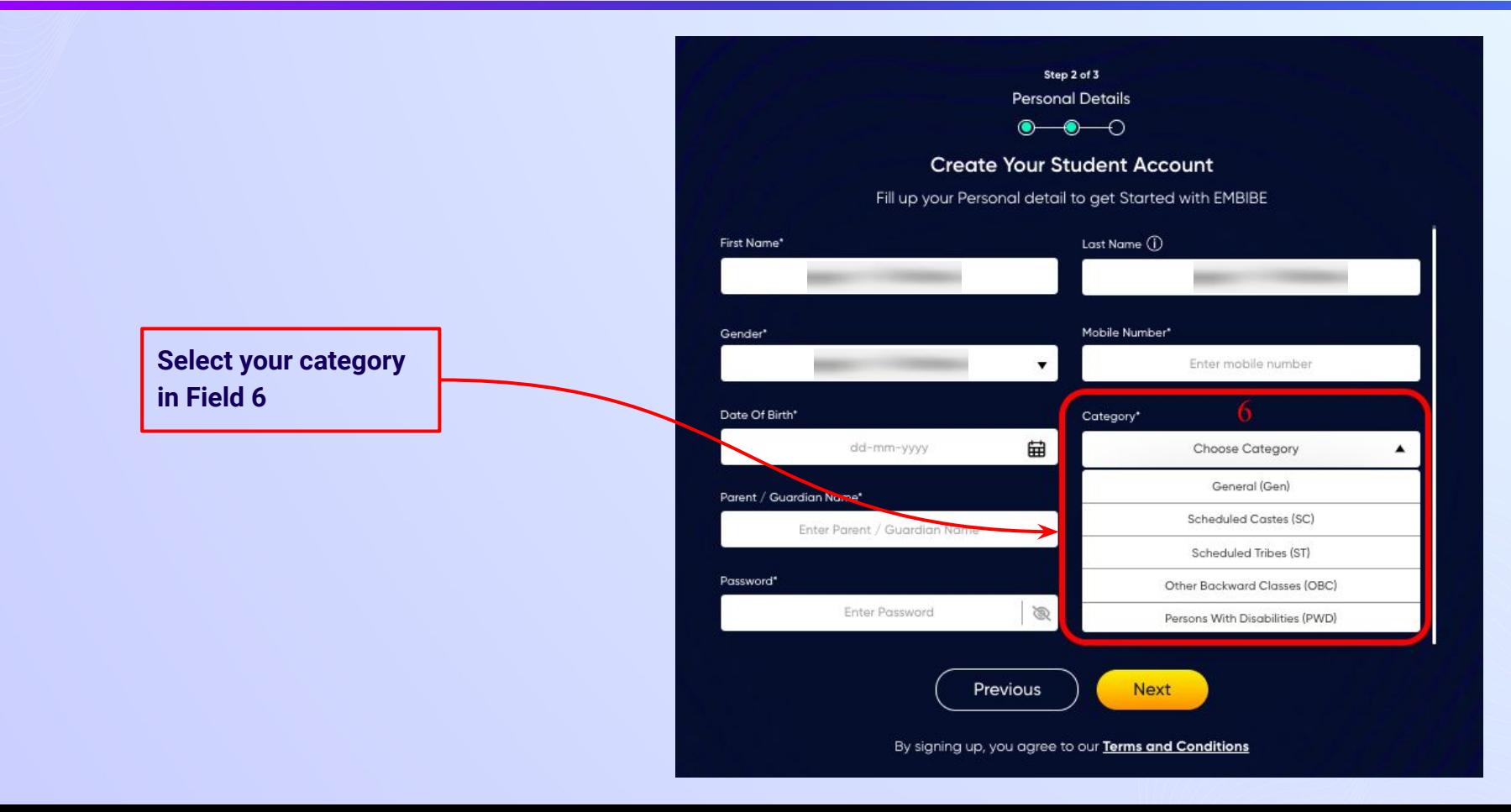

## *STEP 17 Enter either of your parent/guardian names.*

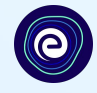

**Enter either of your parent names in Field 7**

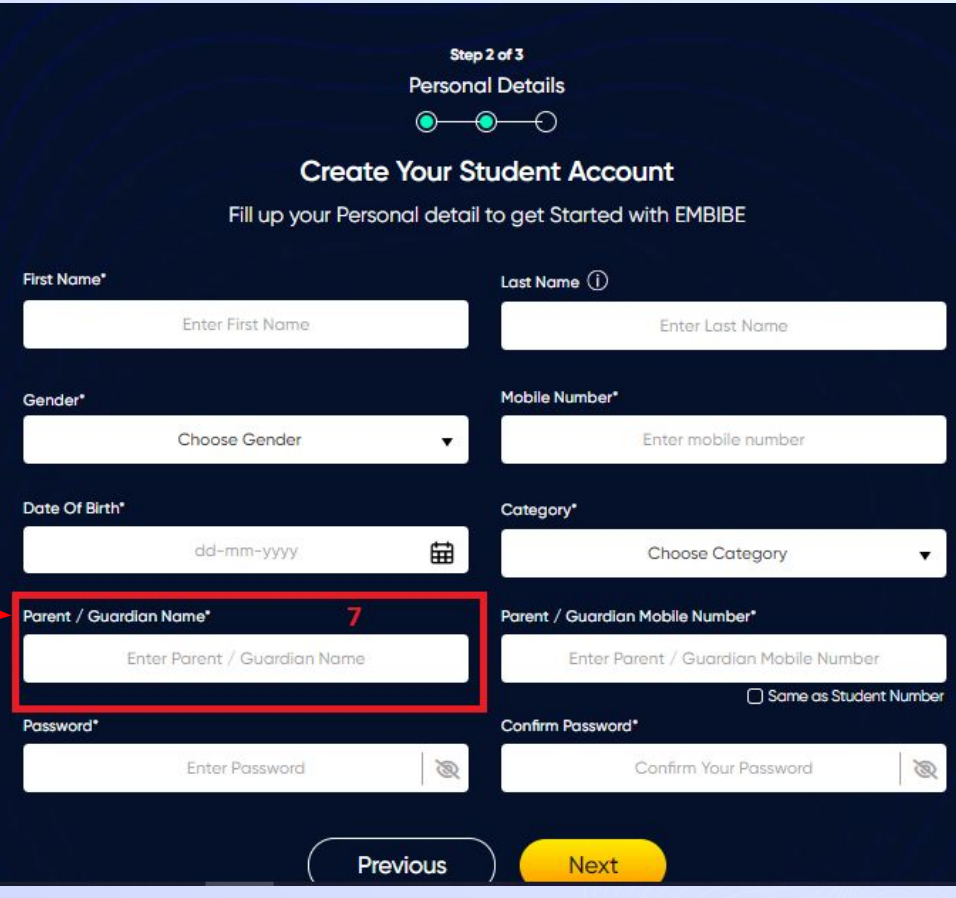

### *STEP 18 Enter your parent/guardian's mobile number.*

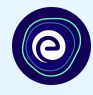

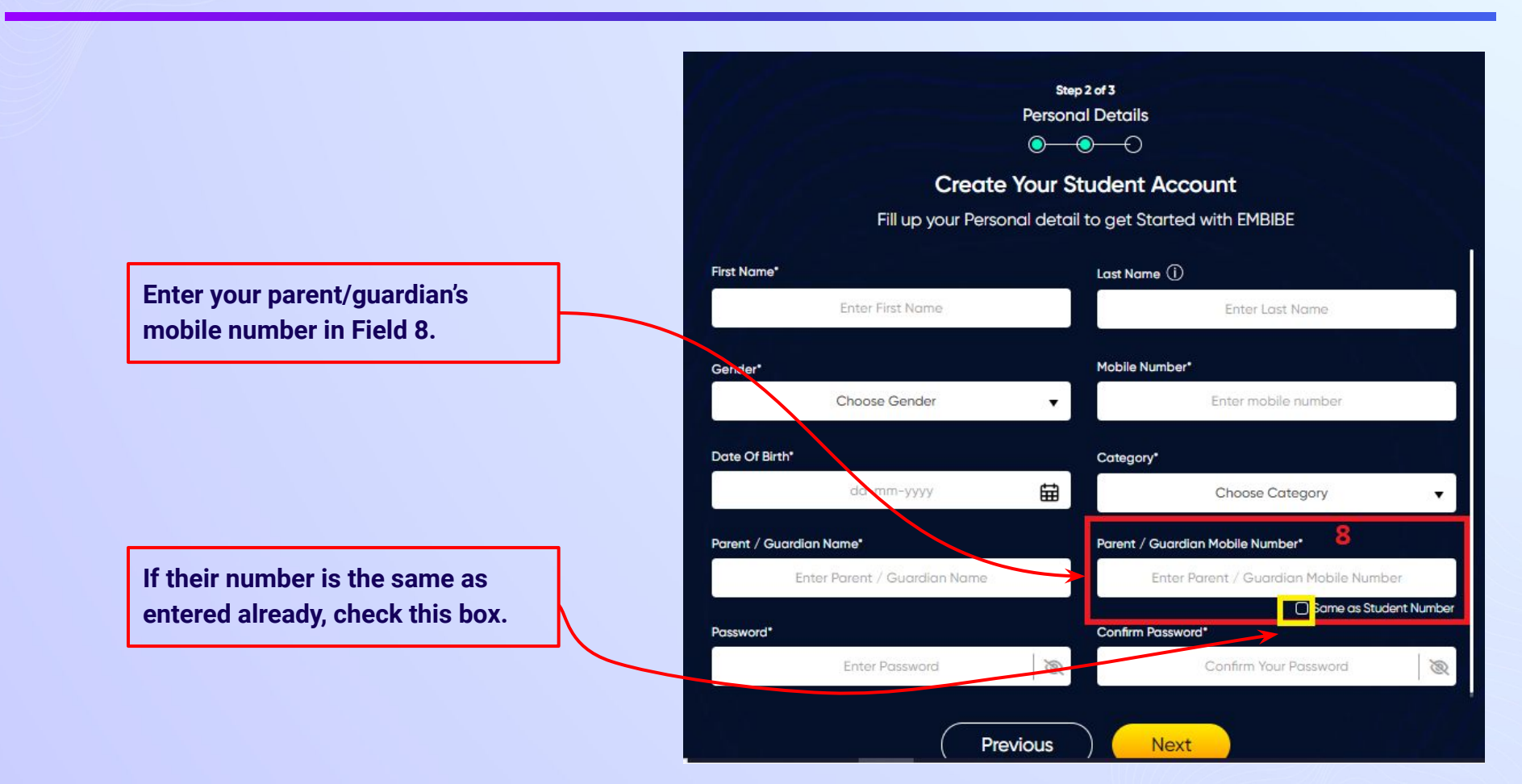

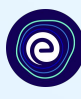

#### **Enter a password of your choice for the Embibe Student App login in Field 9**

#### Step 2 of 3 **Personal Details**  $\bullet\hspace{-.15cm}\bullet\hspace{-.15cm}\bullet\hspace{-.15cm}\circ$ **Create Your Student Account** Fill up your Personal detail to get Started with EMBIBE Last Name (i) First Name\* **Enter First Name** Enter Last Name Gender\* Mobile Number\* Choose Gender Enter mobile number  $\blacktriangledown$ Date Of Birth\* Category\* 曲 dd-mm-yyyy Choose Category  $\blacksquare$ Parent / Guardian Name\* Parent / Guardian Mobile Number\* Enter Parent / Guardian Name Enter Parent / Guardian Mobile Number □ Same as Student Number 9 Password\* Confirm Password\* **Enter Password**  $\mathscr{B}$ Confirm Your Password  $\bigotimes$

Previous

**Next** 

## *STEP 20 Re-enter and confirm your password.*

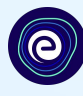

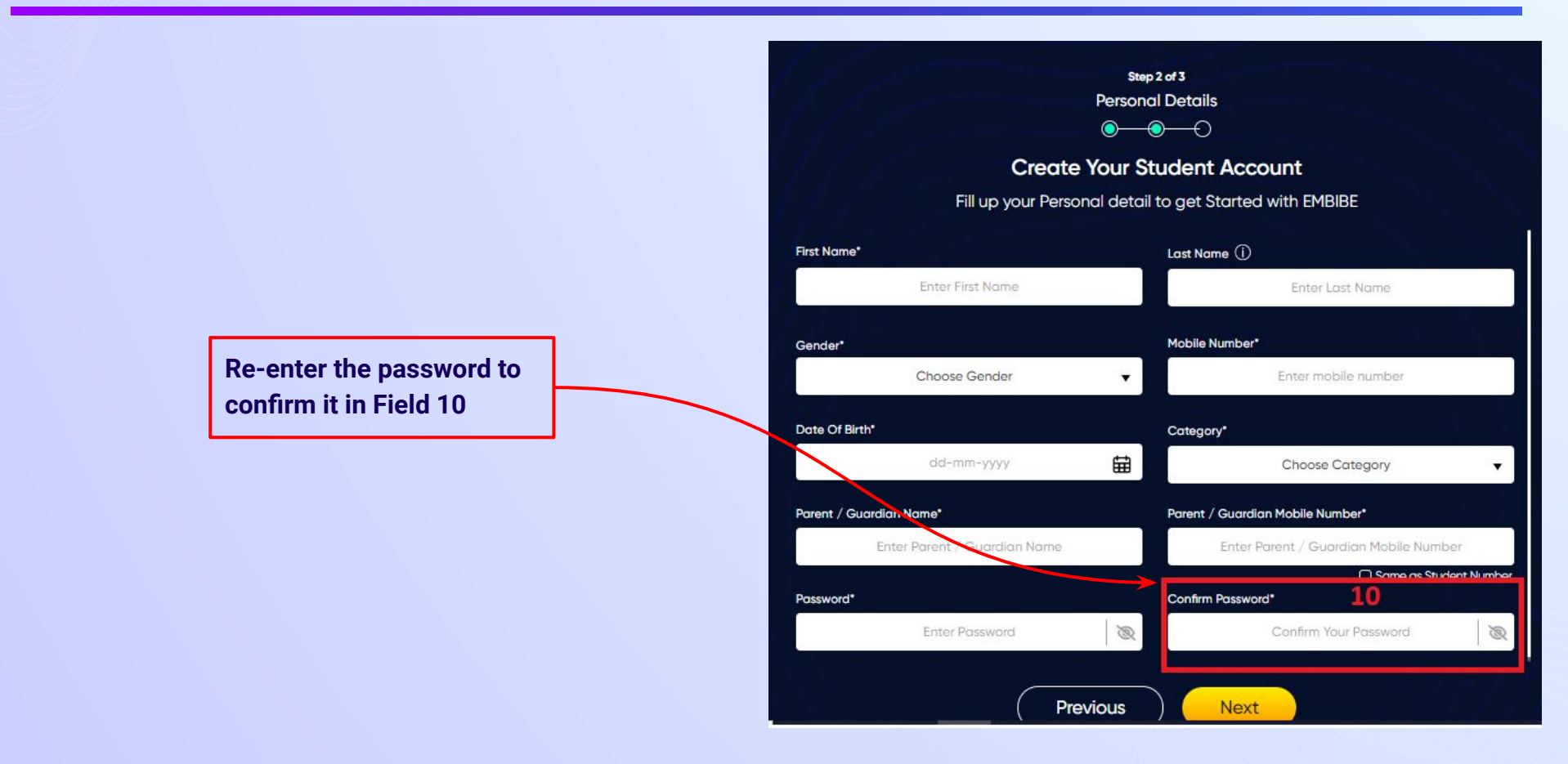

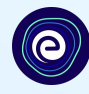

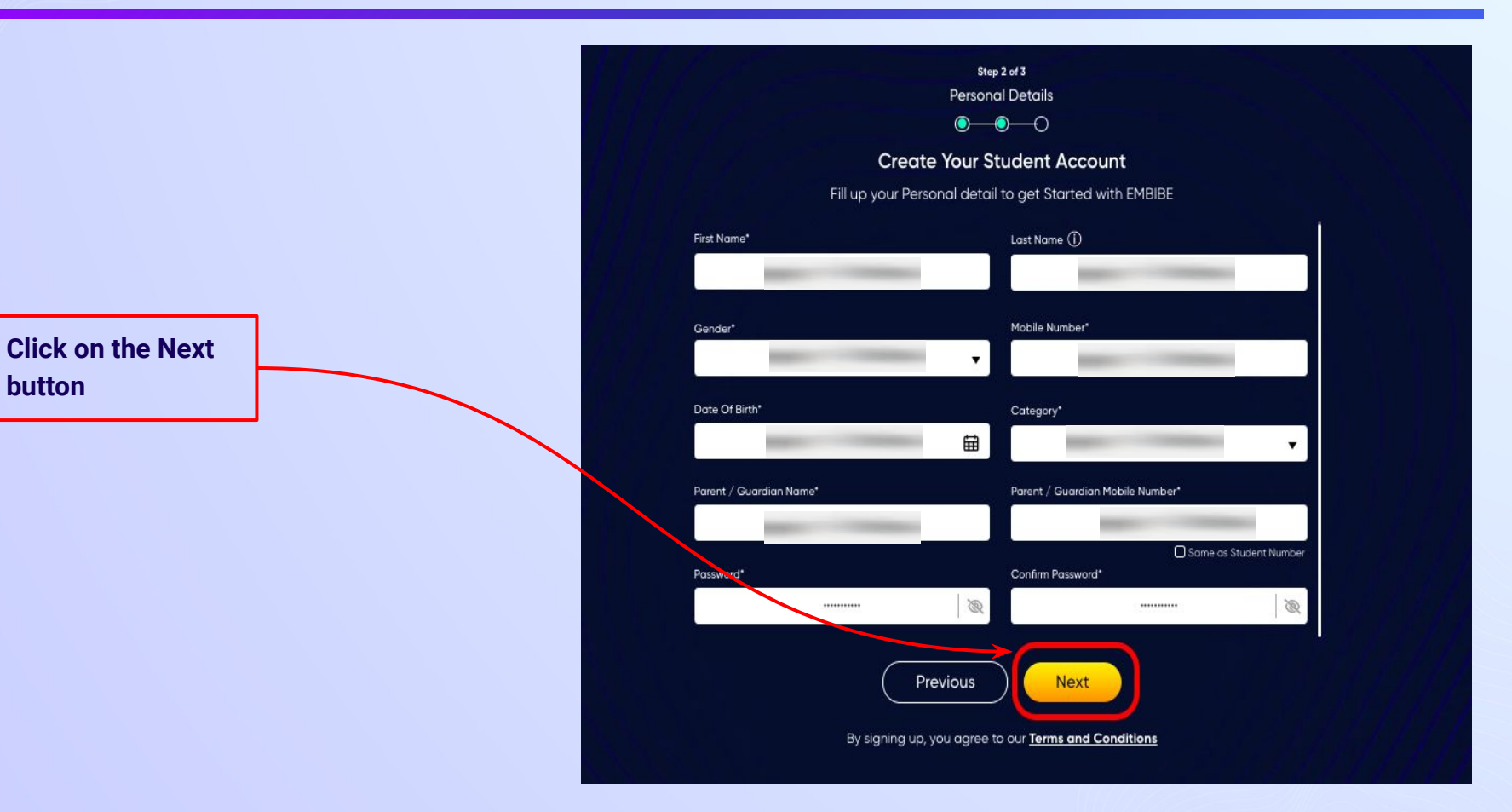

After clicking on the **Next** button, you will receive a 6-digit OTP on your registered mobile number

**If you have not received the OTP in under 15 seconds, click on Resend OTP.**

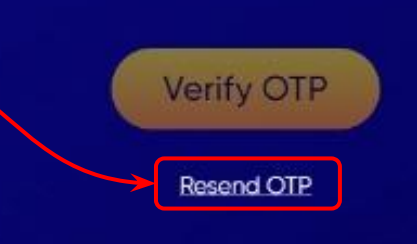

Verify your mobile number

Enter the OTP sent to

**Enter the 6-digit OTP received on your registered mobile number**

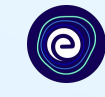

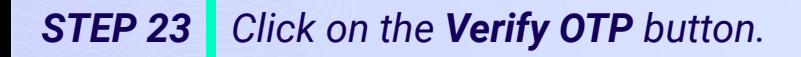

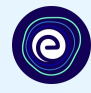

#### Verify your mobile number

Enter the OTP sent to

**Verify OTP** Resend OTP

**Click on the Verify OTP button**

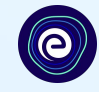

 $\bullet$  $\bullet$ ๑ **Create Your Student Account** Fill up your Class / Classes detail to get Started with EMBIBE **Personal Device and Internet Details** ∼ Do you have the following Device(s) at Home?\* **C** Personal Smart Phone Personal Tablet □ PC / Desktop □ Laptop / Notebook I don't have any Device at Home Do you have Internet Access at Home?"  $\bigcap$  Yes  $\bigcap$  No Are any of these Device(s) your own?" No, I share my Parent's Device(s)

Note: Careful attention to detail leads to the best learning experience. Please make sure you have added all of your details correctly

Proceed

#### **Select the device(s) available at home**

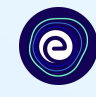

**If you don't have any device(s) available at home, then select the option "I don't have any device at home"**

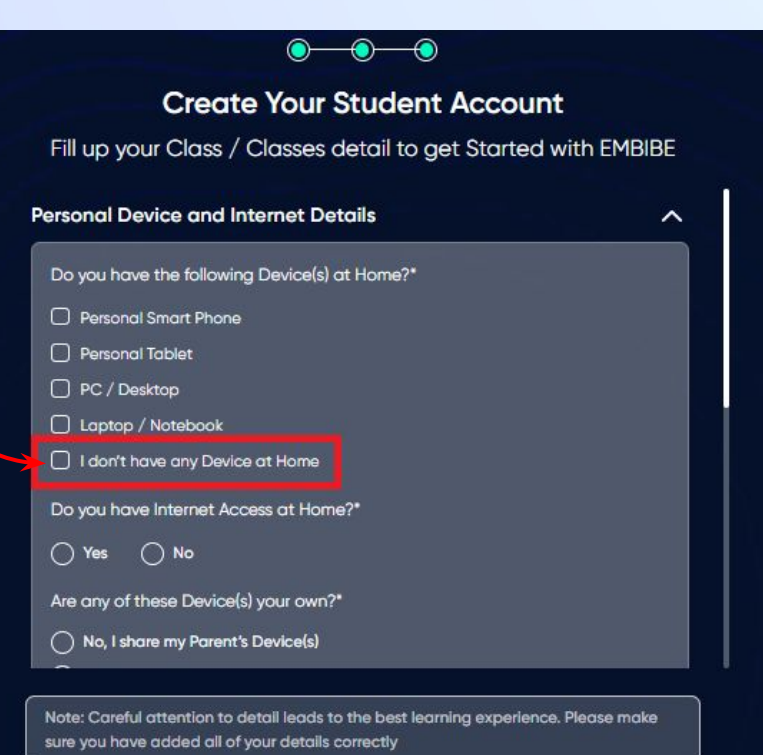

Proceed

*STEP 26 Select availability of internet at home.*

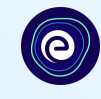

#### **If you have internet access at home, kindly select Yes. Otherwise, select No**

#### **Create Your Student Account** Fill up your Class / Classes detail to get Started with EMBIBE **Personal Device and Internet Details**  $\sim$ Do you have the following Device(s) at Home?\* Personal Smart Phone Personal Tablet D PC / Desktop □ Laptop / Notebook I don't have any Device at Home Do you have Internet Access at Home?"  $\bigcap$  Yes  $\bigcap$  No Are any of these Device(s) your own?" ( No, I share my Parent's Device(s)

 $\bullet$ 

Note: Careful attention to detail leads to the best learning experience. Please make sure you have added all of your details correctly

Proceed

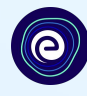

**If the above-mentioned device(s) is used only by you, select Yes. Otherwise, select No**

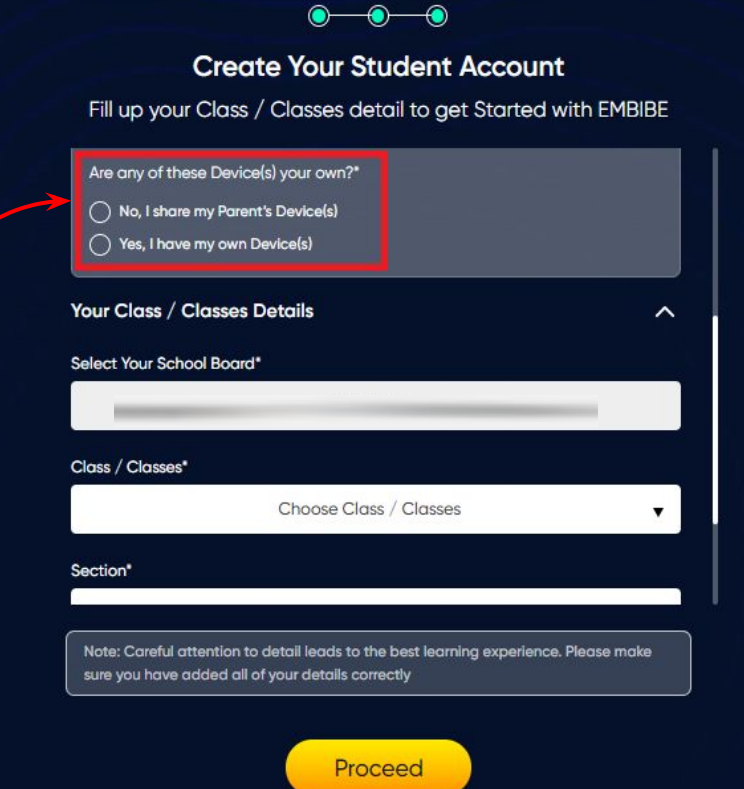

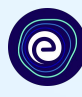

## **Create Your Student Account** Fill up your Class / Classes detail to get Started with EMBIBE Are any of these Device(s) your own?\* ( No, I share my Parent's Device(s) **Select the board of your school**◯ Yes, I have my own Device(s) Your Class / Classes Details  $\hat{ }$ Select Your School Board\* Class / Classes\* Choose Class / Classes  $\mathbf{v}$ Section\* Note: Careful attention to detail leads to the best learning experience. Please make sure you have added all of your details correctly Proceed

*STEP 29 Select the class you are studying in.*

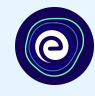

**Select the class you are studying in from the drop down**

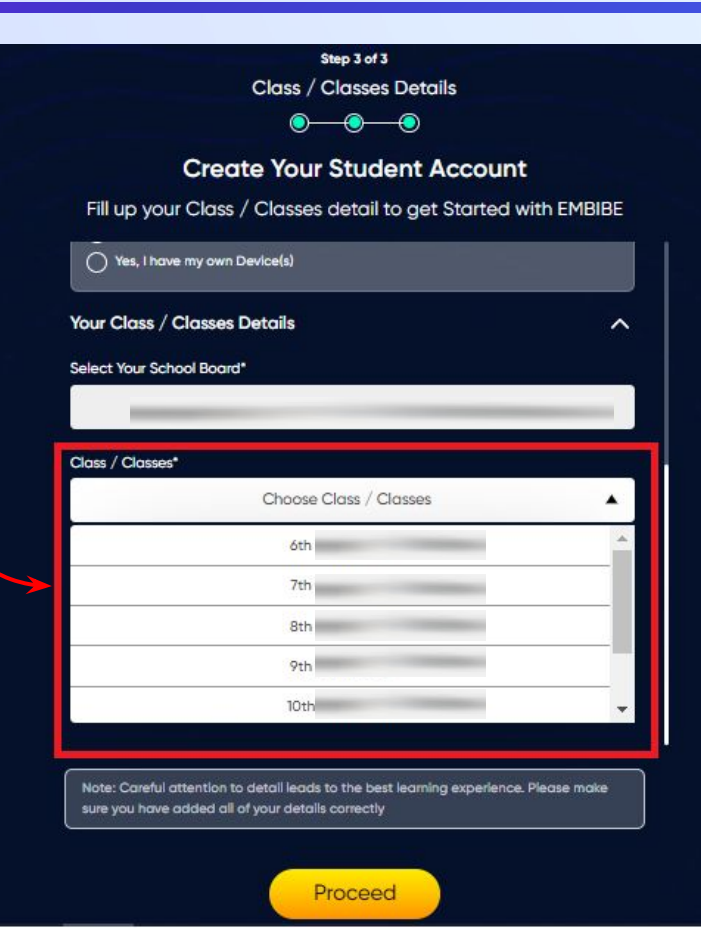

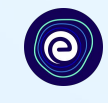

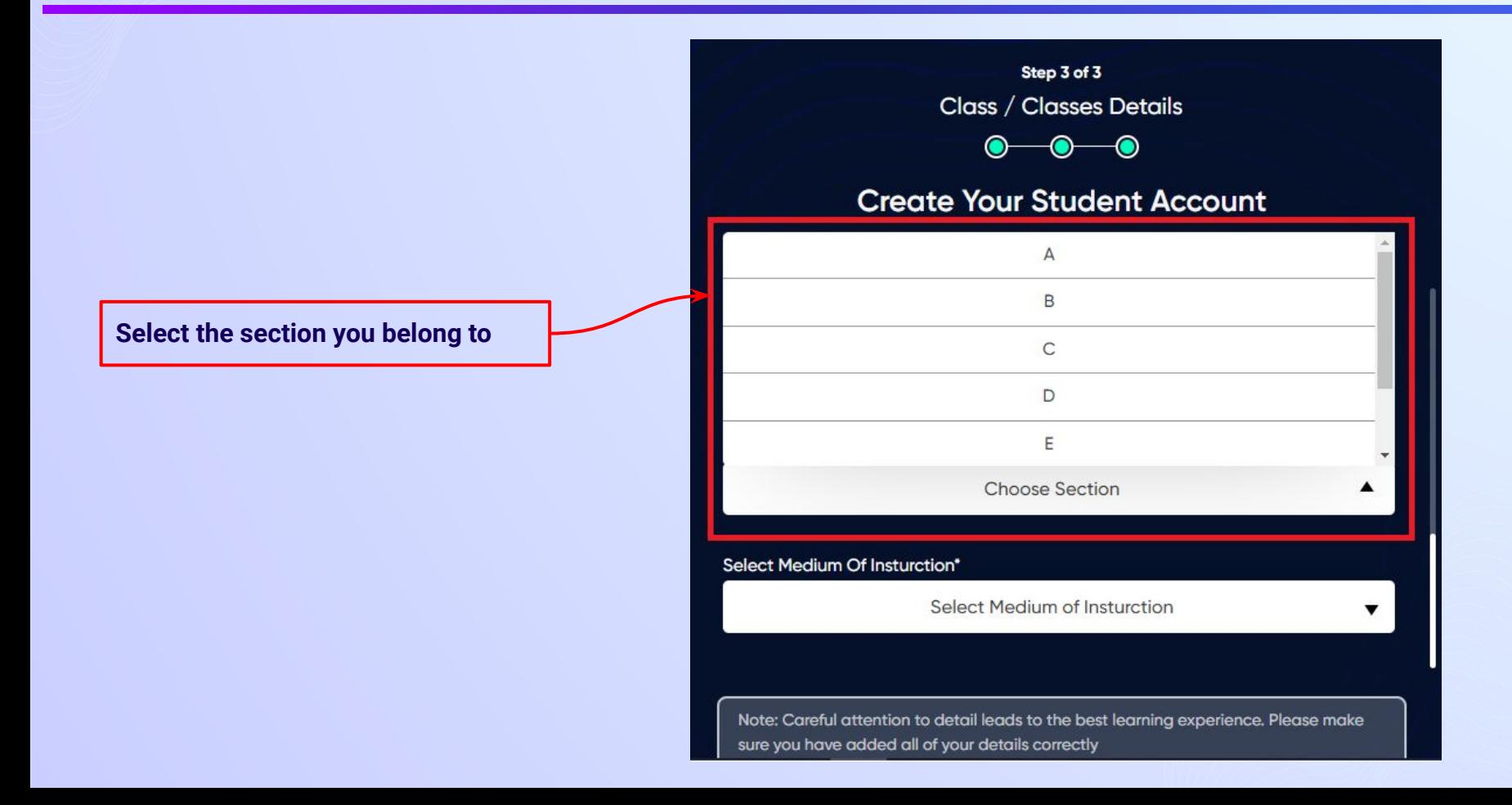

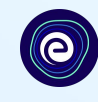

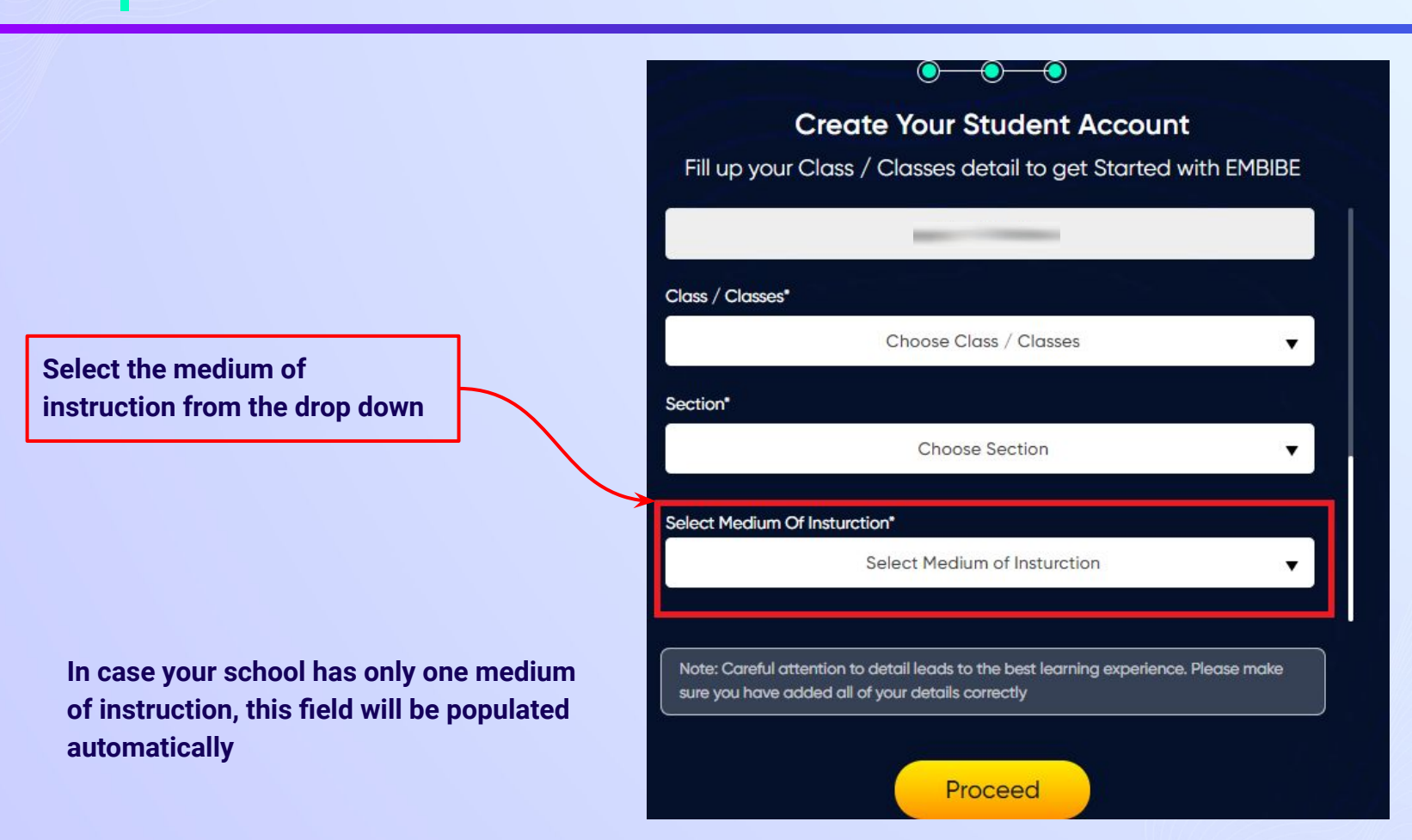

*STEP 32 Click on the Proceed button.*

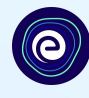

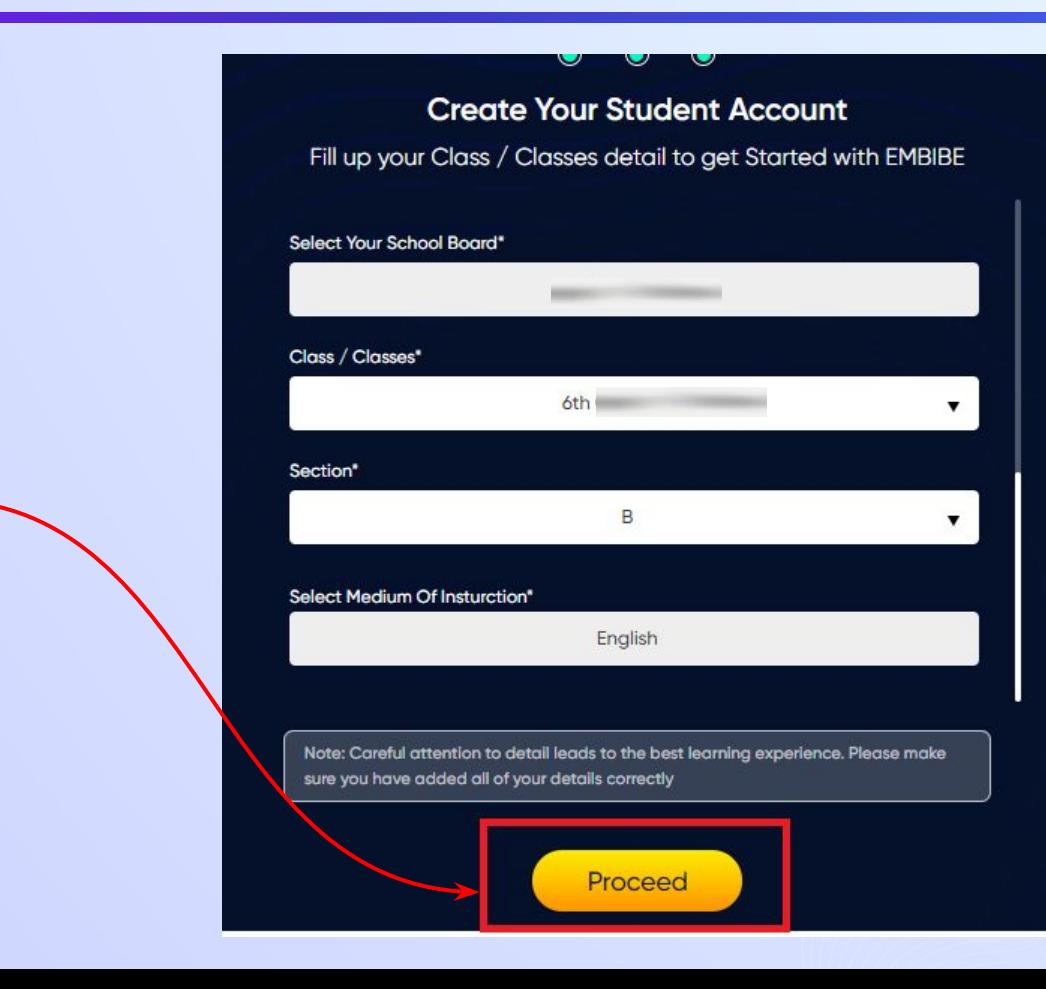

**Click on the Proceed button**

## **You will land on the homepage of the Embibe Student App**

**Test** 

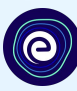

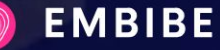

Home

Learn Practice **Achieve** 

Q

### **Learn about Wasted Attempts Make the most of Embibe**

 $\bullet$  1 min 35 sec

**O** Watch

80 ©

The wasted attempts take away precious marks as these are incorrect attempts made in hurry. The video below will give you an insight on how to minimise such attempts.

## MASTED **ATTEMPTS** Let's Know them and avoid them

10th Karnata...

 $\bigwedge$  2.2K

Ask a Doubt

**MY HOME** 

**REVISION LISTS** 

**MY TIMELINE** 

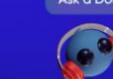

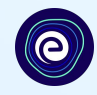

# **STEP-BY-STEP LOGIN PROCESS TO EMBIBE STUDENT PLATFORM**

## *STEP 1 Open any web browser in your device.*

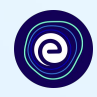

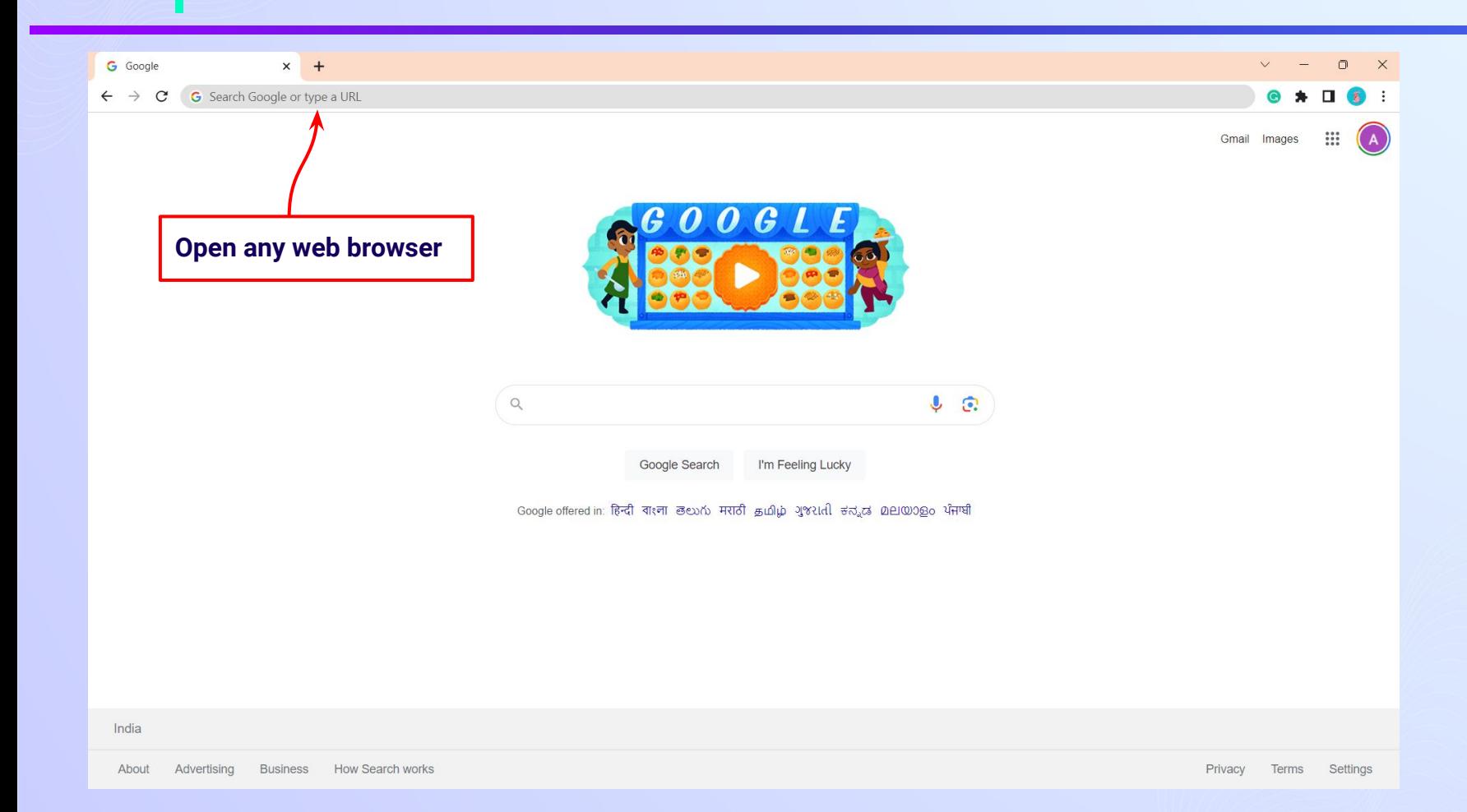

### *STEP 2 Type the URL <https://gov.embibe.com/karnataka> in the browser.*

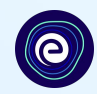

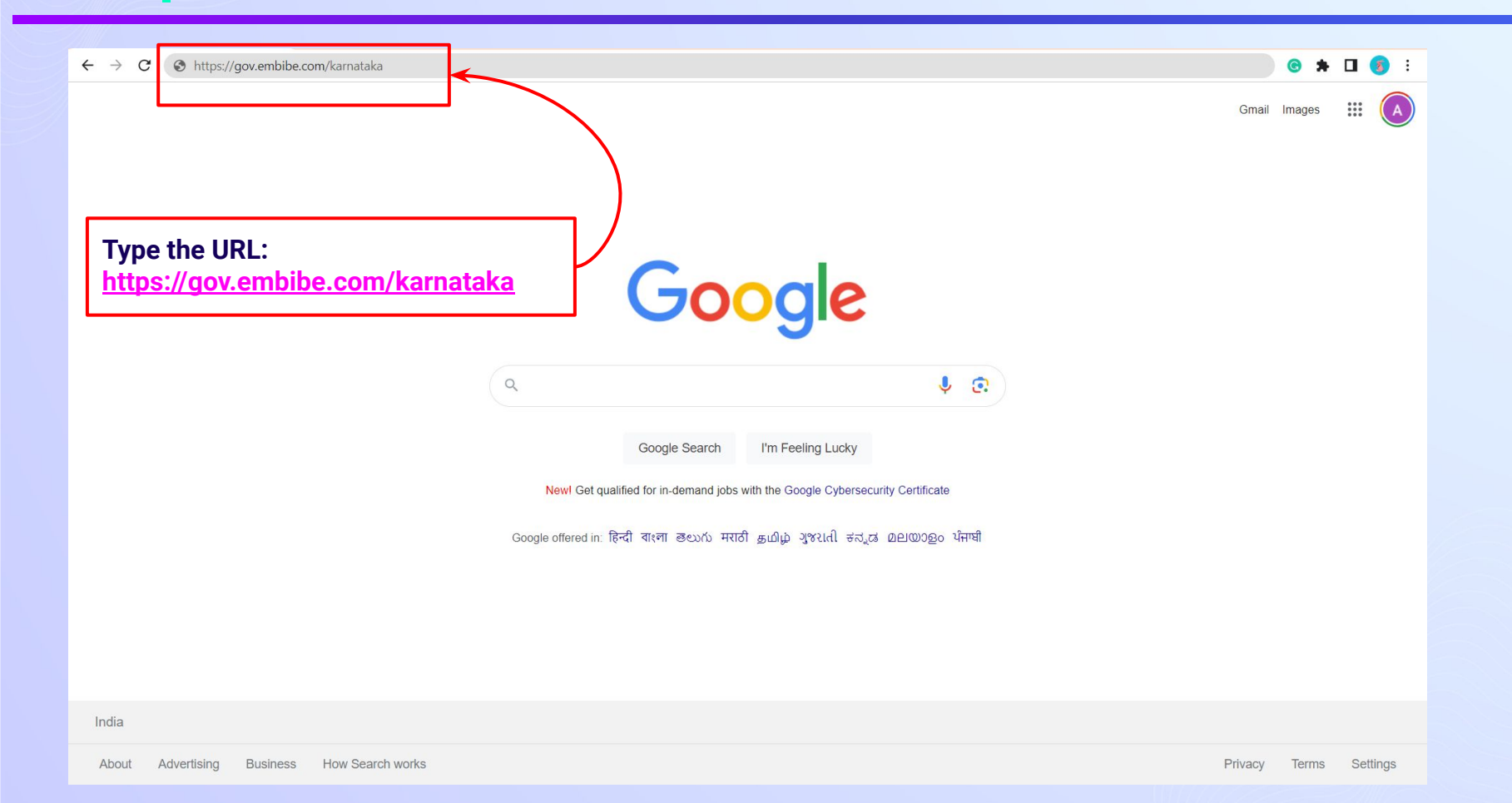

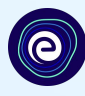

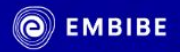

**Delivering personalised** education for every achiever in the land of Kuvempu Journey of making every student self-reliant through excellent education

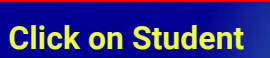

**8th KSEEB** 

**English** 

Student

9th KSEEB

Educator

**Student Registration** 

TET

**Student Login** 

6th KSEEB

**Personalised Learning for** 

6th to 12th Karnataka Board & Many More Exams

**7th KSEEB** 

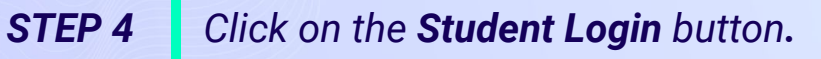

**O**EMBIBE

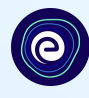

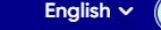

Educator **Student** 

9th KSEEB

**Delivering personalised** education for every achiever in the land of Kuvempu Journey of making every student self-reliant through excellent education

**Click on the Student Login button**

8th KSEEB

**Student Registration** 

TET

**Student Login** 

6th KSEEB

**Personalised Learning for** 

6th to 12th Karnataka Board & Many More Exams

**7th KSEEB** 

### *STEP 5 Enter the Mobile Number/Email ID and Password.*

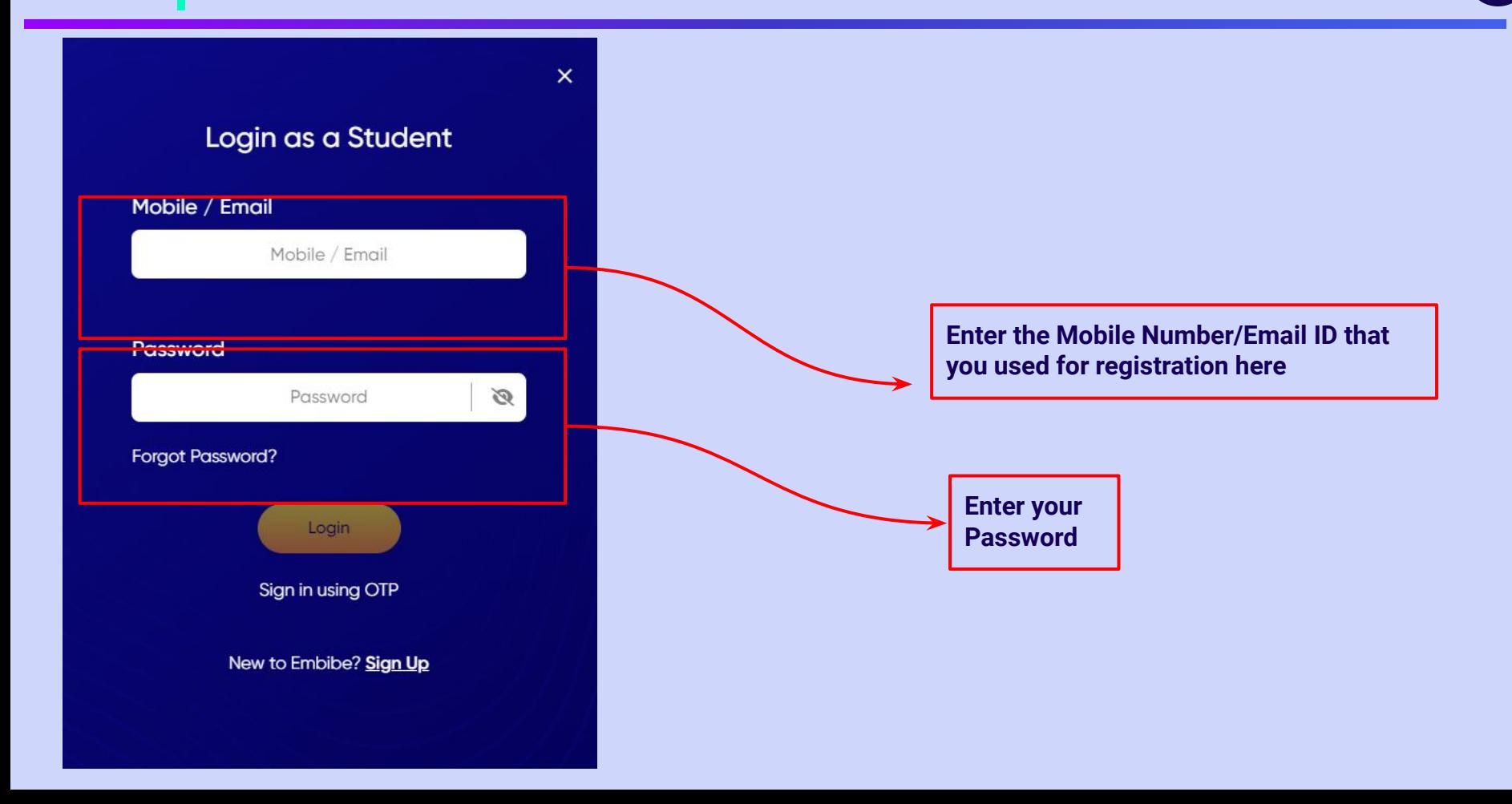

e

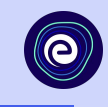

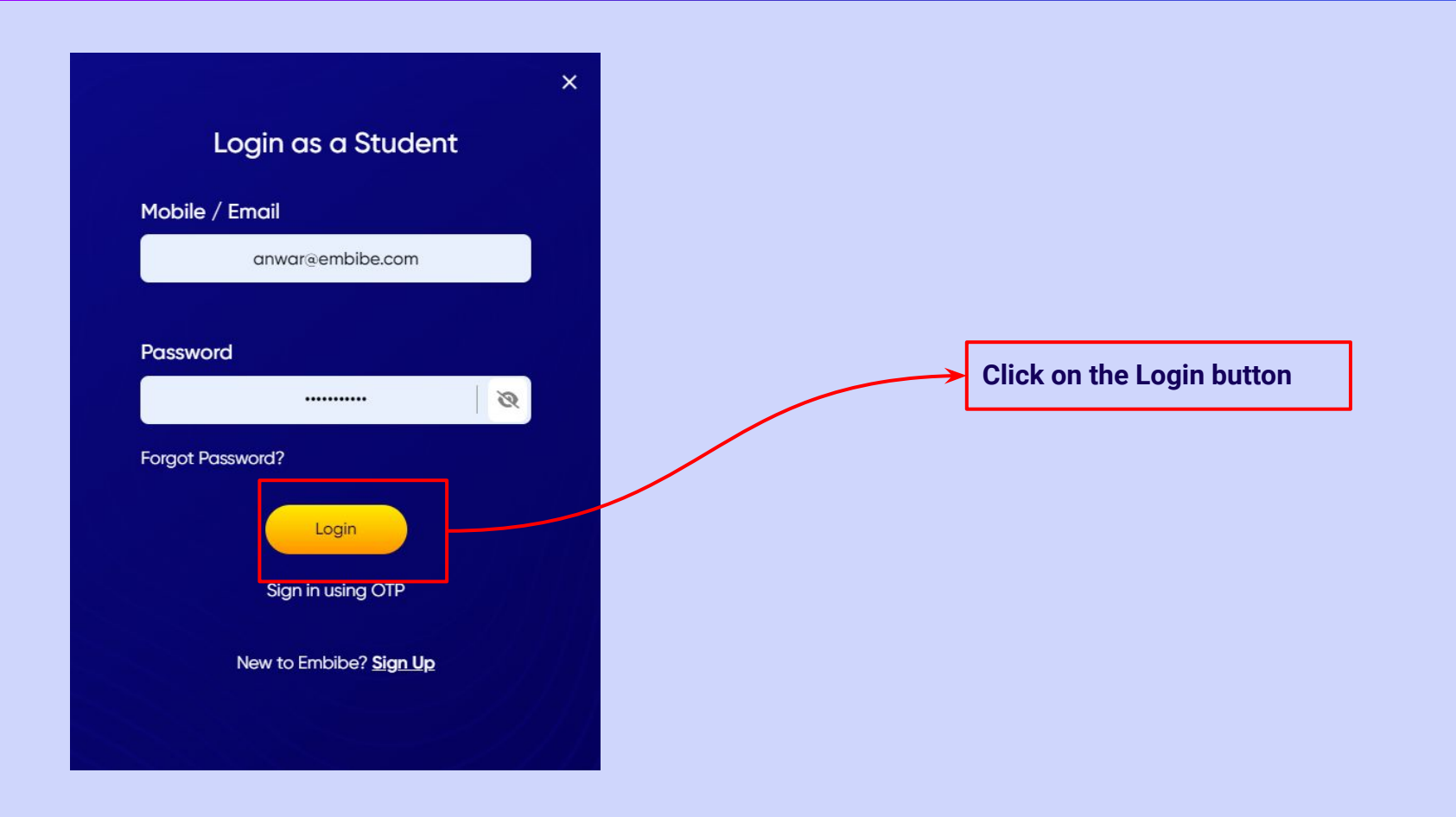

## **You will land on the homepage of the Embibe Student App**

**Test** 

**MY TIMELINE** 

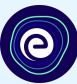

**EMBIBE** 

Home

Learn Practice Achieve

Q

## **Learn about Wasted Attempts Make the most of Embibe**

 $\bullet$  1 min 35 sec

**MY HOME** 

80 ©

The wasted attempts take away precious marks as these are incorrect attempts made in hurry. The video below will give you an insight on how to minimise such attempts.

**REVISION LISTS** 

#### **O** Watch

## **ATTEMPTS** Let's Know them and avoid them

WASTED

10th Karnata...

Ask a Doubt

 $\odot$  2.2 K

 $\bigcap$ 

## **STEP-BY-STEP PROCESS TO DOWNLOAD EMBIBE STUDENT APP**

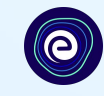

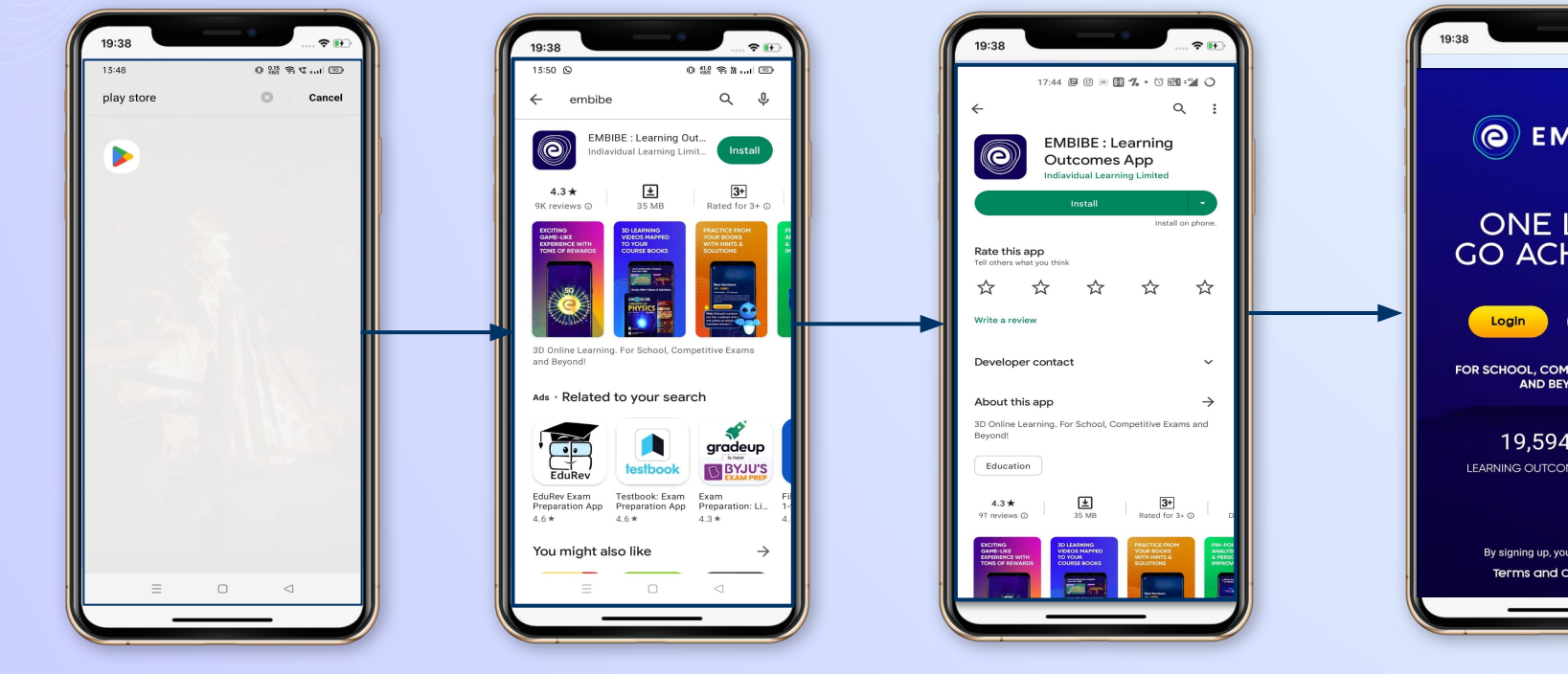

**Go To Play Store Search For Embibe** 

**App**

**Click to install and Download the app in your phone**

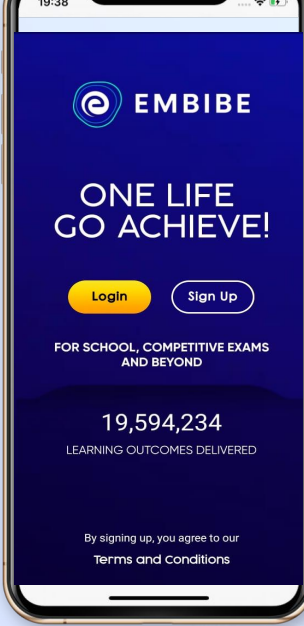

**Open App and Click Login** 

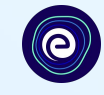

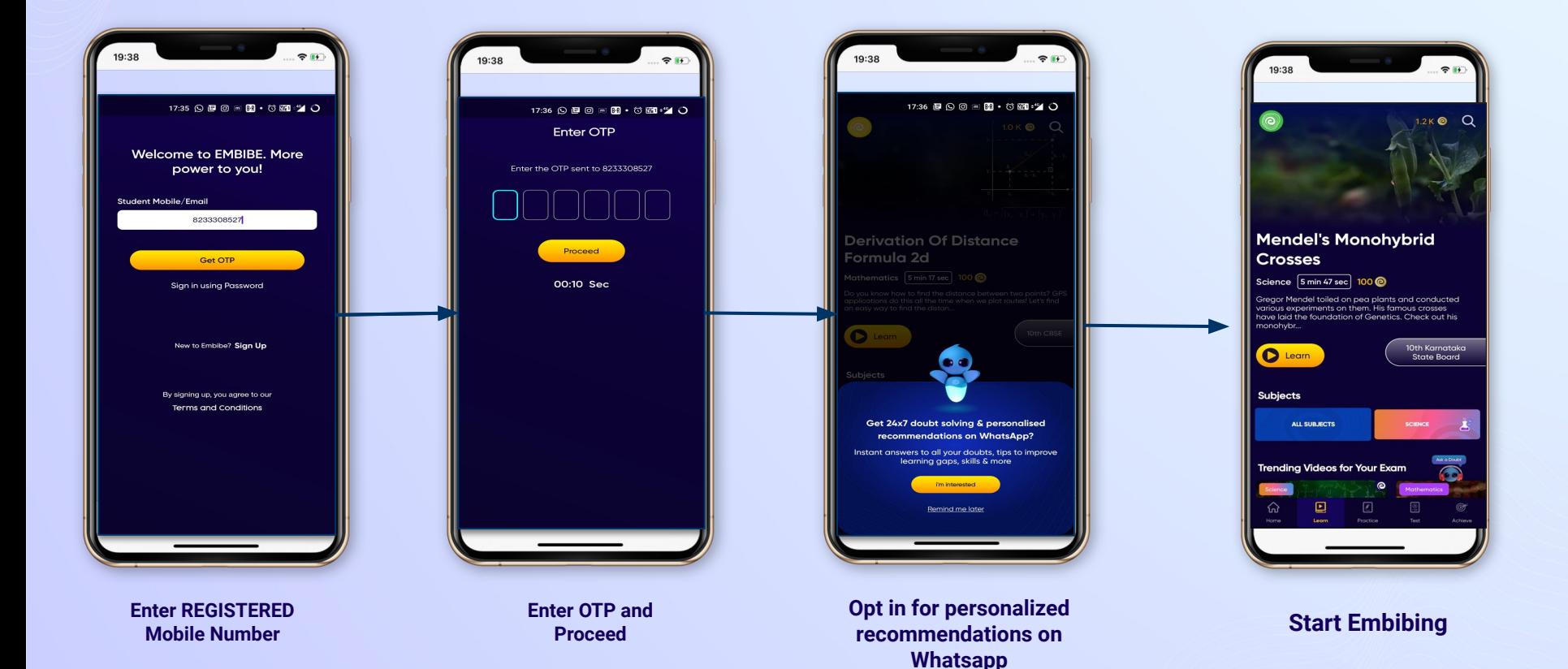

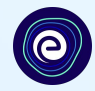

## **STUDENT APP** Delivering personalised learning to every student!

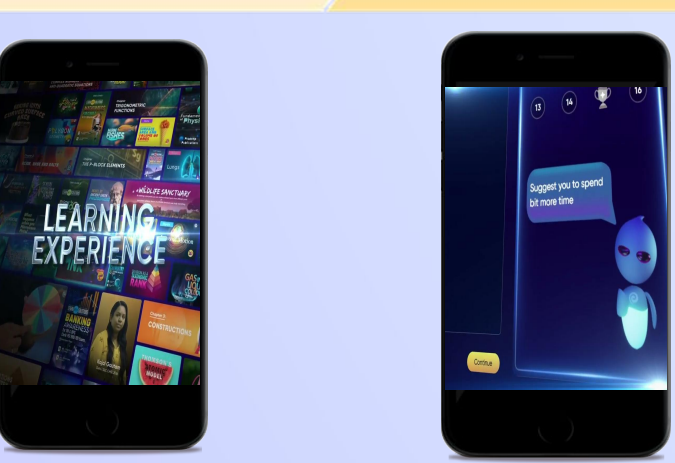

- **Video-based learning aligned with your reference books**
- **● Owned high-resolution 3D animated explainer videos**
- **● Feature videos curated from YouTube to enhance learning 25K+ videos on the platform**

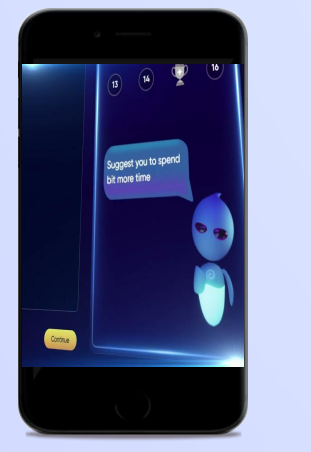

- **● Adaptive AI-powered practice**
- **● Practice from popular books**
- **● Practice previous year's questions**
- **● Created over 2.5M questions**

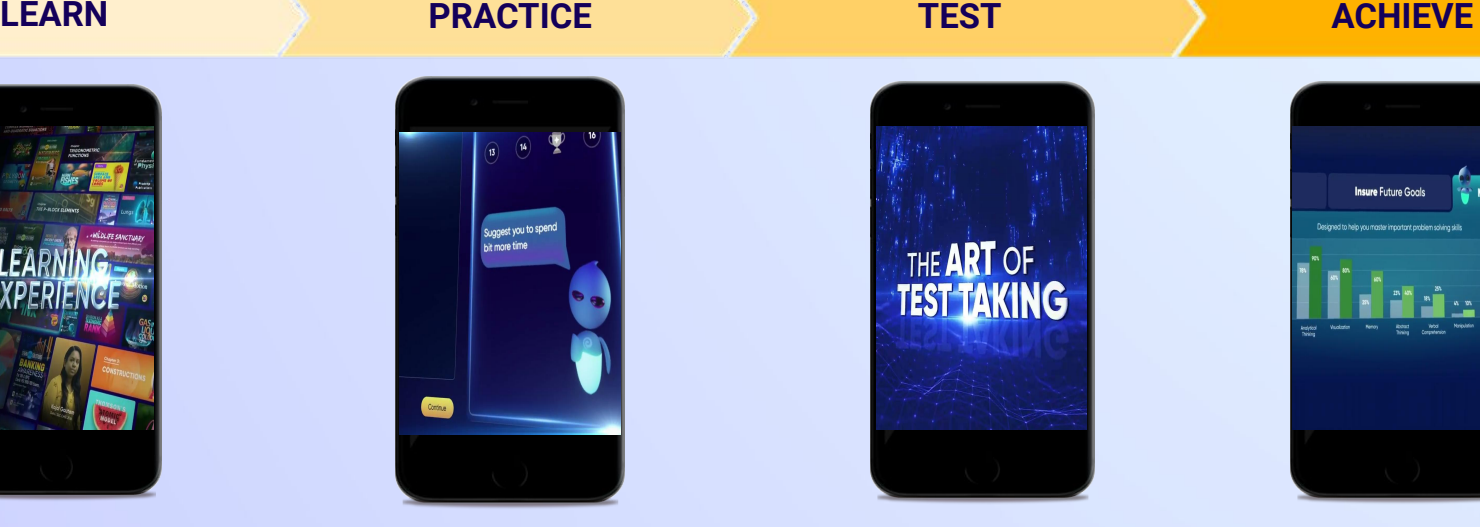

- **● Chapter, subject, and full tests**
- **● Attempt previous years papers**
- **● Create your own test.**
- **● Over 54K preset tests**

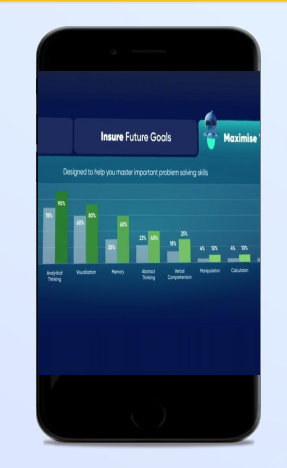

- **● Leveraging a diagnostic test to assess knowledge gaps**
- **● Predicting improvement in scores basis learning pace**
- **● Creating a personalized achievement journey**
- **● Getting students to start their journey & playing back progress**

**● 9K+ owned videos**

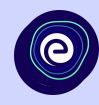

## *Thank you!*

*We innovate today to impact a billion tomorrows.*

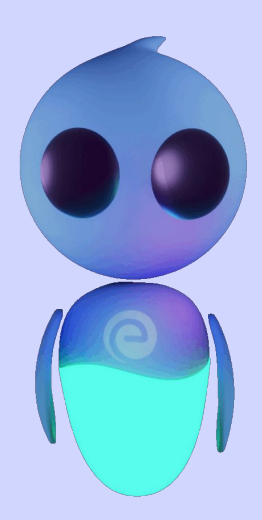